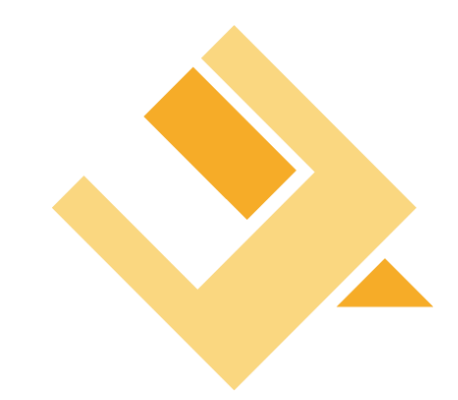

# *Česká basketbalová federace* Manuál k administraci družstev

*Bc. Filip Šenk, LERIS.cz s.r.o.*

8. září 2010

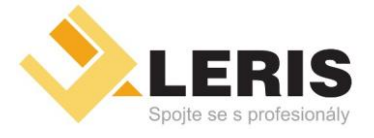

• *Inzertní portály* • *Video portály Online*

- *Webhosting*
- *Serverhosting*
- *Webdesign*
- *přenosy*

• *Tvorba software*

#### *Manuál k administraci družstev*

## Obsah dokumentu

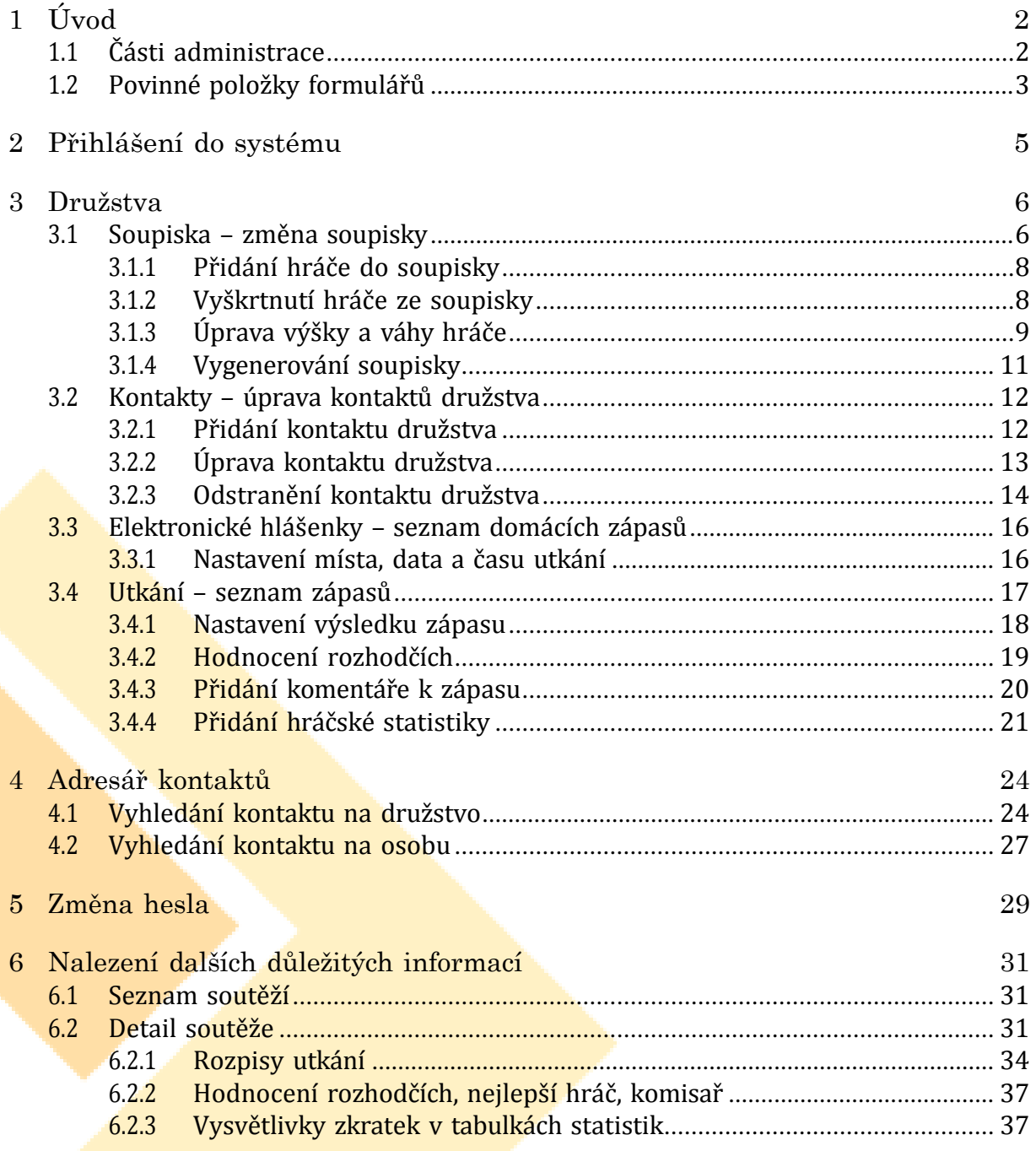

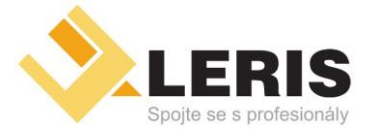

• *Inzertní portály* • *Video portály Online* • *Webhosting*

- *Serverhosting*
- *Webdesign*
- *přenosy*

• *Tvorba software*

*Manuál k administraci družstev*

### <span id="page-2-0"></span>1 Úvod

Tento manuál slouží jako nápovědný text doplněný pomocnými obrázky pro editaci družstev v administračním systému *Lusk*. Je rozdělen do čtyř částí, z nichž každá popisuje jednu samostatnou část systému.

První část se zabývá samotným přihlášením do systému. Následující kapitoly poté ukazují práci v systému rozdělenou podle tlačítek v hlavním menu.

Nakonec následuje ještě jedna část, popisující průchod zápasovými a hráčskými statistikami ve veřejně přístupné části systému.

### <span id="page-2-1"></span>1.1 Části administrace

Administraci, která je vidět na obrázku č. 1 lze rozdělit na 4 části.

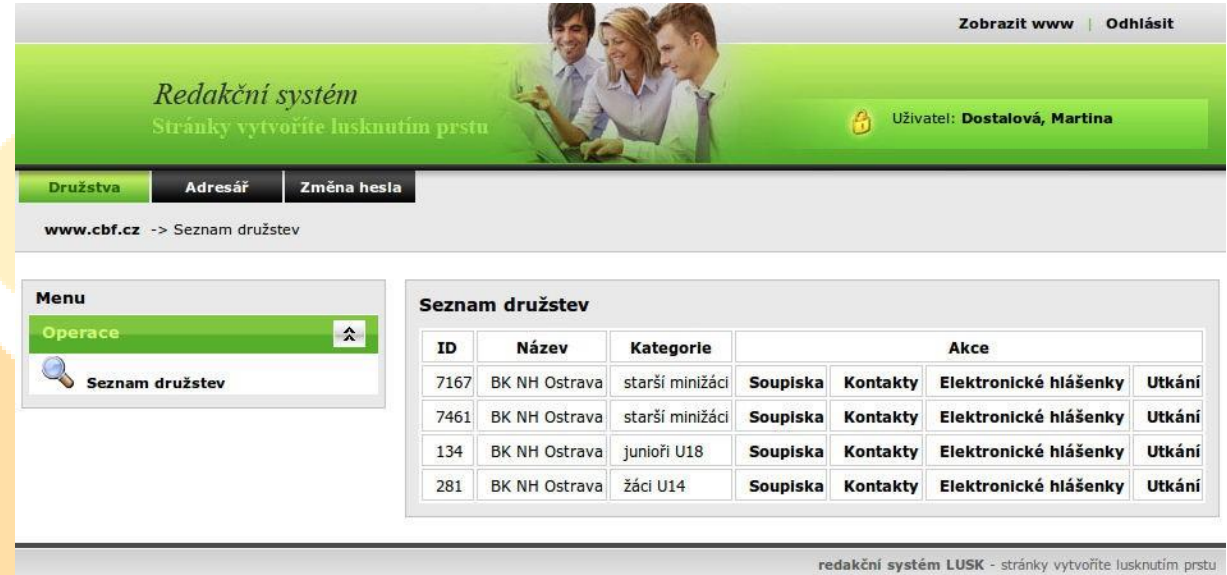

Obrázek 1: Náhled administrace systému

1. Hlavička – je nejvýše položená část rozprostřená zleva doprava přes celou plochu. Obsahuje název systému a informace o uživateli. Vpravo nahoře také obsahuje odkaz pro odhlášení se systému.

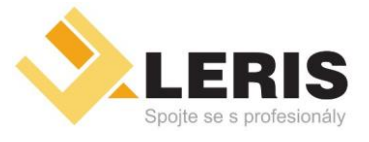

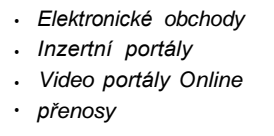

• *Webhosting* • *Serverhosting* • *Webdesign*

• *Tvorba software*

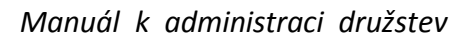

- 2. Hlavní menu je situováno přímo pod hlavičkou. Jsou to černá tlačítka s nápisy *Družstva*, *Adresář*, *Změna hesla*. Tato tlačítka rozdělují systém na tři části, jejichž obsah je popsán v hlavních kapitolách tohoto manuálu (konkrétně kap.3,4 a 5).
- 3. Levé menu je pomocné menu umístěné na levé straně systému. Jsou v něm pomocné odkazy pro navigaci v systému.
- 4. Hlavní obsah je napravo od levého menu. Obsahuje všechna zobrazovaná data i editační formuláře.

#### <span id="page-3-0"></span>1.2 Povinné položky formulářů

Formuláře někdy mají povinné položky, na které je třeba si dávat pozor. Pokud je položka formuláře označena hvězdičkou, jako je tomu na obrázku č. 2 u výšky, data vložená do formuláře nepůjdou bez zadání této položky vyplnit.

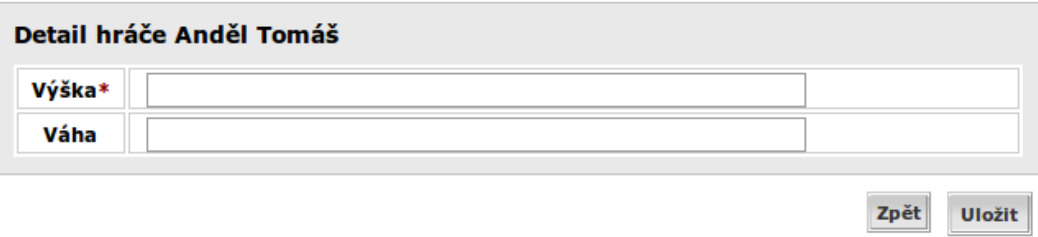

Obrázek 2: Povinná položka formuláře

Formulář při odeslání nevyplněných povinných položek zobrazí chybu a červeně označí místo jejího výskytu (obr.3). Data nejsou uložena dokud je tato chyba vracena.

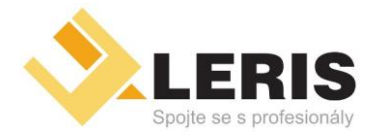

- *Inzertní portály*
- *Webhosting* • *Serverhosting*
- 
- *Video portály Online* • *přenosy*

• *Webdesign*

• *Tvorba software*

*Manuál k administraci družstev*

#### Byly nalezeny tyto chyby ve formuláři:

· Výška musí být zadána

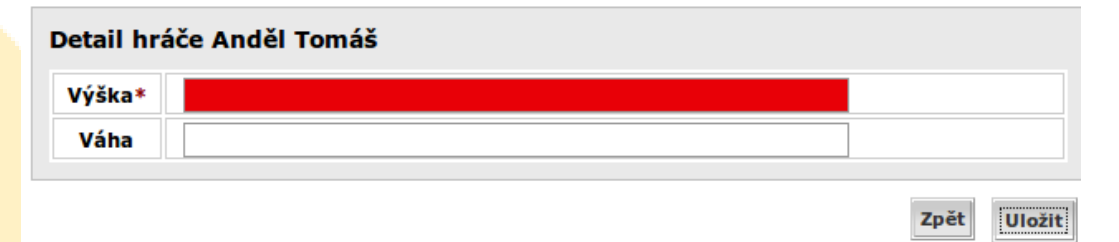

Obrázek 3: Formulář s nevyplněnou povinnou položkou

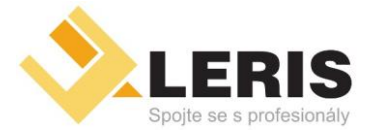

• *Elektronické obchody* • *Inzertní portály*

• *přenosy*

• *Webhosting*

- *Serverhosting* • *Webdesign*
- *Video portály Online*

• *Tvorba software*

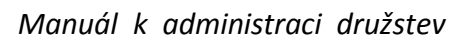

### <span id="page-5-0"></span>2 Přihlášení do systému

Při příchodu na stránky administrace budete vyzván k přihlášení se do systému. Do položky příjmení zadejte své příjmení a stiskněte tlačítko *Přihlásit se*, jak je znázorněno na obrázku č. 4. Následně systém změní text s Vaším příjmením na prvek, ve kterém si kliknutím na něj můžete vybrat Vám odpovídající položku. Vyplňte heslo a klikněte na tlačítko *Přihlásit se* (obr. 5).

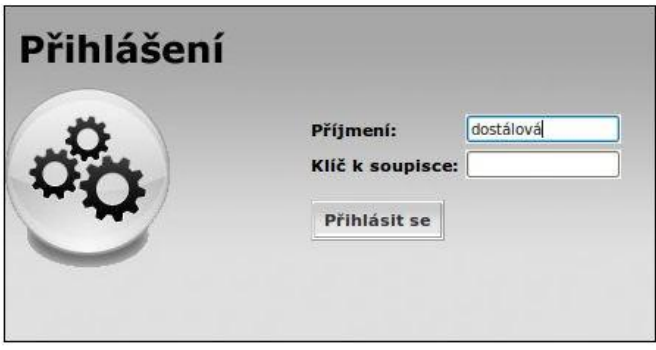

Obrázek 4: Přihlašovací okno

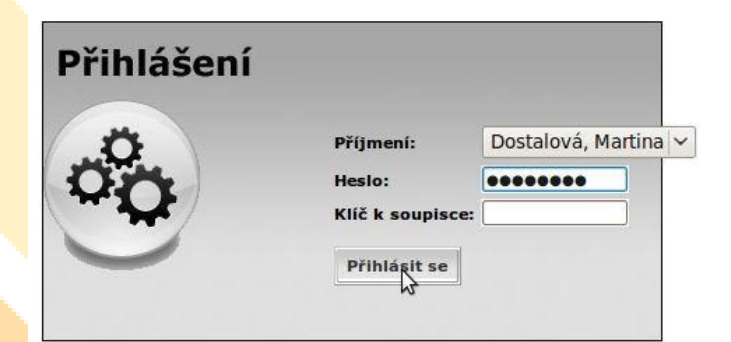

Obrázek 5: Přihlášení se do systému

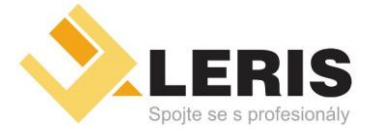

– *Elektronické obchody* – *Inzertní portály*

– *Video portály* – *Online přenosy*

– *Webhosting* – *Serverhosting*

- *Webdesign*
- *Tvorba software*

*Manuál k administraci družstev*

### <span id="page-6-0"></span>3 Družstva

Toto je nejdůležitější část celého systému. Jednotlivým družstvům zde lze měnit soupisku, kontakty, hlášenky míst utkání a informace o výsledcích.

Při vstupu do této sekce je v levém menu zobrazen odkaz *Seznam družstev*, jež je k dispozici při jakémkoliv sestupu do jednotlivých družstev a jde se pomocí něj vrátit vždy zpět na tuto úvodní stranu.

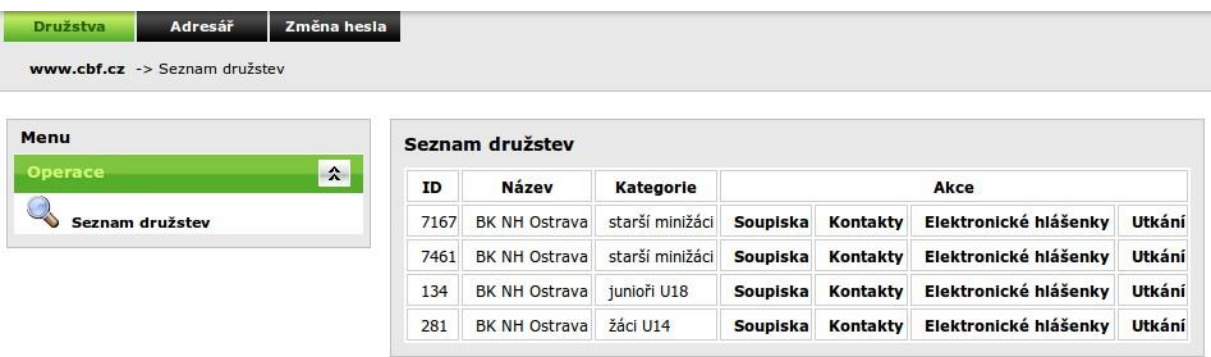

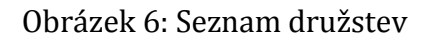

V hlavním obsahu jsou vidět jednotlivá Vám přístupná družstva (obr. 6). Každý řádek tabulky odpovídá jednomu družstvu a zobrazuje jeho název a kategorii. Dále se za těmito informacemi v řádku nachází zmíněné odkazy do podsekcí na soupisku, kontakty, hlášenky míst utkání a informace o výsledcích pro dané družstvo. Dále jsou tyto jednotlivé podsekce podrobněji popsány.

#### 3.1 Soupiska – změna soupisky

Při prvním příchodu do soupisky družstva byste měl vidět seznam podobný obrázku 7. Jsou zde nad sebou umístěny dvě šedé plochy a mezi nimi text.

První šedá plocha bude po vytvoření soupisky obsahovat hráče přidané do soupisky. Tabulka bude následně obsahovat tyto sloupce:

- číslo dresu číslo dresu daného hráče,
- licence licence hráče je většinou jeho rodné číslo,
- jméno jméno hráče,

– 6 –

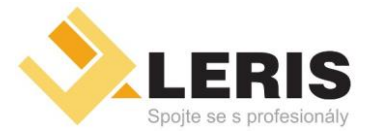

- *Inzertní portály*
- *Webhosting* • *Serverhosting*
- 
- *Video portály Online* • *přenosy*

• *Webdesign*

• *Tvorba software*

*Manuál k administraci družstev*

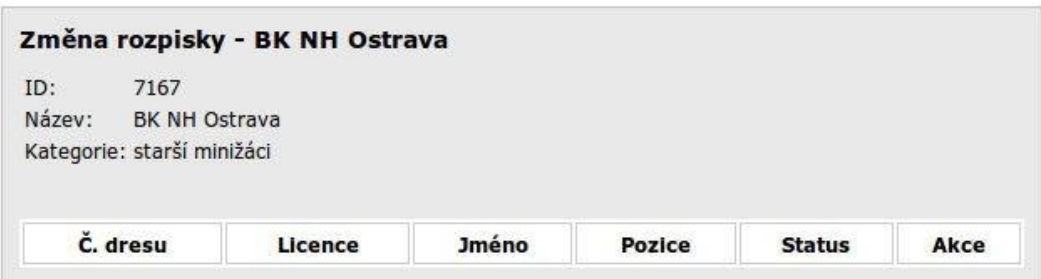

Zeleně podbarvené řádky označují nevyřízené požadavky na přípis, červeně podbarvené řádky nevyřízené požadavky na škrtnutí hráče. Kliknutím na odkaz "Odvolat" můžete zrušit Váš požadavek.

Žádost o vygenerování soupisky

Zatím nebylo zažádáno o vytvoření oficiální soupisky.

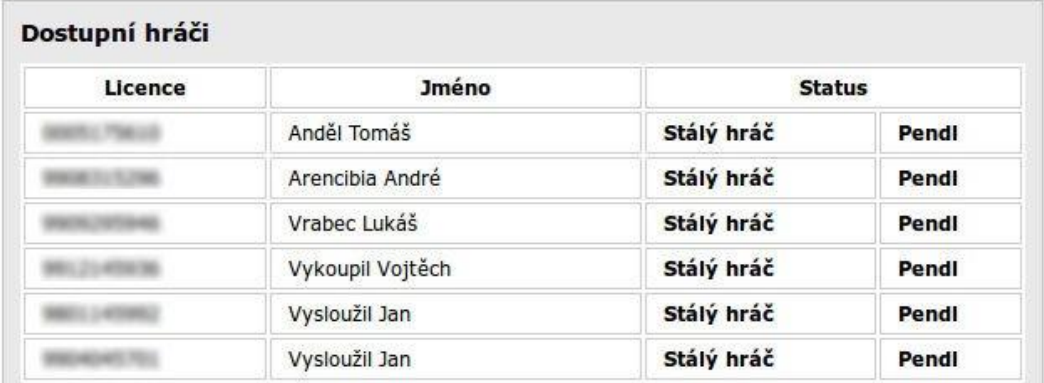

Obrázek 7: Soupiska družstva

- pozice hráčova herní pozice,
- status zda je hráč stálý, pendlující či hostující,
- akce akce, které s daným hráčem lze provádět.

Druhá šedá plocha obsahuje hráče dostupné pro přidání do soupisky. Mezi šedými plochami se nachází část s doplňkovými informacemi. V tomto místě je také možné podat žádost o vygenerování soupisky.

V této sekci nyní můžete provádět akce popsané níže.

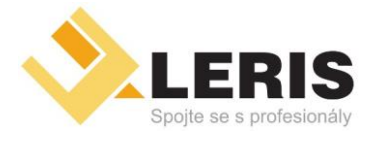

• *Elektronické obchody* • *Inzertní portály* • *Video portály Online* • *přenosy*

• *Webhosting*

- *Serverhosting*
- *Webdesign*
- *Tvorba software*

*Manuál k administraci družstev*

#### 3.1.1 Přidání hráče do soupisky

Tuto akci provedete tak, že v tabulce dostupných hráčů vyhledáte řádek se jménem Vámi hledaného hráče. V tomto řádku jsou za jménem dva odkazy (obr. 8). Stiskem odkazu *Stálý hráč* přidáte tohoto hráče jako stálého, odkazem *Pendl* jej přidáte jako pendlujícího hráče.

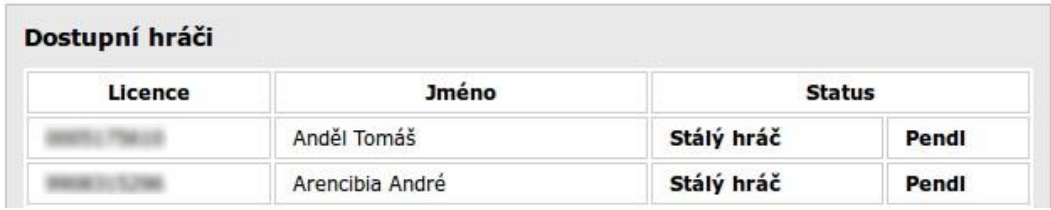

Obrázek 8: Dostupní hráči

Následně budete přesměrován na začátek stránky, kde se Vámi vybraný hráč zobrazí v tabulce v zeleném řádku (obr. 9). V sloupci status si můžete zkontrolovat jakou jste provedl akci, tedy jestli *Přidání stálého hráče* nebo *Přidání pendlujícího hráče*. Ve sloupci datum je datum kdy jste tak učinil.

Pokud chcete u hráče nastavit či upravit jeho číslo dresu či pozici, je to třeba učinit teď. To provedete tak, že stisknete odkaz *Upravit*, který se nachází téměř na konci hráčova řádku. Takto se dostanete do formuláře *Doplnění informací k hráči* kde můžete vyplnit jeho číslo dresu a nastavit jeho pozici. Následně změny buď potvrdíte stiskem tlačítka *Uložit* či zamítnete stiskem *Zpět*.

Nyní je třeba počkat až pracovník sekretariátu ČBF potvrdí vaši změnu. Poté se hráč zobrazí v řádku podbarvený opět bílou barvou jako je tomu v tabulce s dostupnými hráči.

*POZOR! Po potvrzení soupisky pracovníkem sekretariátu již není možné měnit hráčovo číslo či pozici!*

Pokud chcete dosud nepotvrzeného hráče vyhodit se soupisky a vrátit jej zpět do dostupných hráčů, slouží k tomu odkaz na konci hráčova zeleného řádku s nápisem *Odvolat*. Tím odvoláte Vámi provedený výběr hráče do původního stavu.

Po přidání do soupisky hráč zmizí z dostupných hráčů.

#### 3.1.2 Vyškrtnutí hráče ze soupisky

Pokud chcete vyškrtnou hráče, který je již potvrzen pracovníkem ČBF, vyhledejte jej v tabulce soupisky. Na konci jeho řádku klikněte na *Škrtnout*. Následně se vrátíte

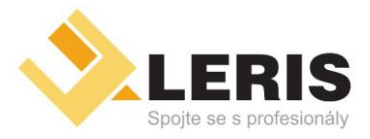

- *Inzertní portály*
- *Webhosting* • *Serverhosting*
- 
- *Video portály Online* • *přenosy*

• *Webdesign*

• *Tvorba software*

*Manuál k administraci družstev*

| ID:<br>Název:<br>Kategorie: žáci U14 | 281<br><b>BK NH Ostrava</b> |                        |               |                               |               |            |                |                 |  |
|--------------------------------------|-----------------------------|------------------------|---------------|-------------------------------|---------------|------------|----------------|-----------------|--|
| Číslo<br>dresu                       | <b>Licence</b>              | <b>Jméno</b>           | <b>Pozice</b> | <b>Status</b>                 |               | Datum      | Akce           |                 |  |
| 13                                   |                             | Arencibia<br>André     | R/K           | Přidání stálého<br>hráče      |               | 31.07.2010 | <b>Upravit</b> | Odvolat         |  |
| 11                                   |                             | Basta Matěj            | K             | Přidání stálého<br>hráče      |               | 31.07.2010 | <b>Upravit</b> | Odvolat         |  |
|                                      |                             | <b>Besta</b><br>Zbyněk |               | Přidání<br>pendlujícího hráče |               | 31.07.2010 | <b>Upravit</b> | <b>Odvolat</b>  |  |
| Č. dresu                             | Licence                     | <b>Jméno</b>           |               | <b>Pozice</b>                 | <b>Status</b> |            | Akce           |                 |  |
|                                      |                             | Anděl Tomáš            |               |                               | pendluje      | Výška/Váha |                | <b>Škrtnout</b> |  |
|                                      |                             | Bosák Denis            |               |                               | stálý hráč    | Výška/Váha |                | <b>Skrtnout</b> |  |
|                                      |                             | Hromádka Radek         |               |                               | stálý hráč    | Výška/Váha |                | <b>Skrtnout</b> |  |

Obrázek 9: Soupiska – přidaní hráči

na začátek stránky a hráč bude označen červeným řádkem (obr. 10). Nyní je potřeba počkat na potvrzení Vašich změn pracovníkem sekretariátu ČBF.

#### 3.1.3 Úprava výšky a váhy hráče

Aby bylo možné upravovat hráčovu výšku a váhu, musí být vybrán do soupisky (viz. kapitola 3.1.1). Poté se v jeho řádku nachází odkaz *Výška/Váha*, který po kliknutí zobrazí editační formulář (obr. 11). Zde vyplňte hráčovu výšku a váhu a změny buď potvrdíte stiskem tlačítka *Uložit* či zamítnete stiskem *Zpět*.

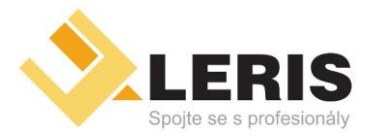

- *Elektronické obchody*
- *Inzertní portály* • *Video portály Online*
- *Webhosting* • *Serverhosting*
- *Webdesign*
- *přenosy*

• *Tvorba software*

*Manuál k administraci družstev*

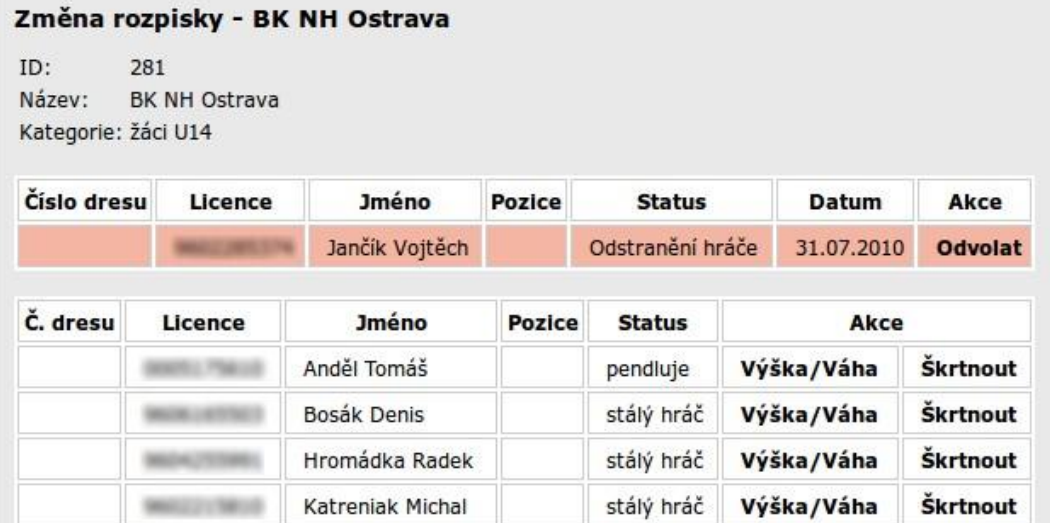

Obrázek 10: Soupiska – odebraní hráči

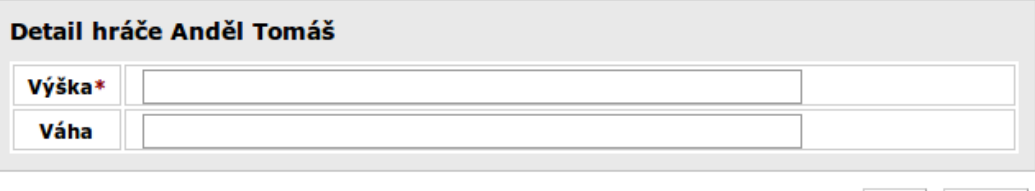

Zpět Uložit

Obrázek 11: Soupiska – změna výšky a váhy hráče

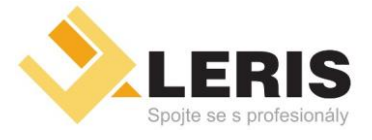

• *Inzertní portály* • *Video portály Online*

- *Webhosting*
- *Serverhosting*
- 
- *přenosy*

• *Webdesign*

• *Tvorba software*

*Manuál k administraci družstev*

#### 3.1.4 Vygenerování soupisky

**Lineman** 

Pokud chcete vygenerovat soupisku, nesmíte v ní mít žádné nepotvrzené změny zmíněné v kapitole 3.1.1 a 3.1.2.

Pokud tyto nepotvrzené změny máte, je třeba je buď zrušit, nebo počkat, až je pracovník ČBF potvrdí a teprve poté o soupisku požádat.

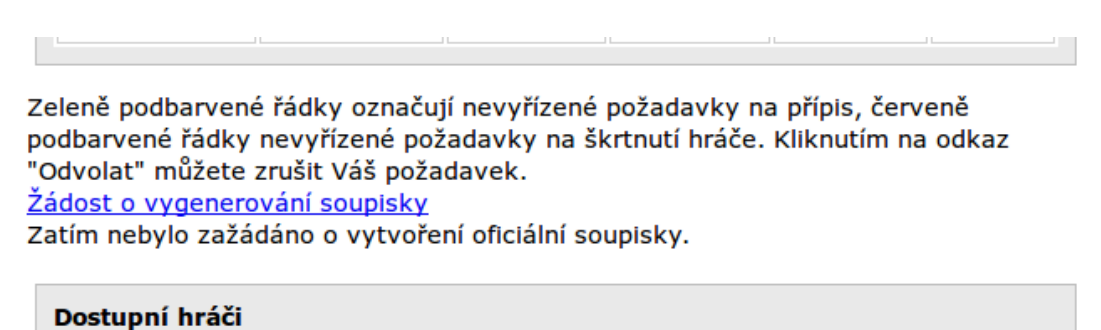

Obrázek 12: Soupiska – odkaz na vygenerování soupisky

 $1 - 2 - 4$ 

Pokud nepotvrzené změny nemáte, mezi šedými plochami v soupisce hráčů naleznete odkaz s textem *Žádost o vygenerovánísoupisky* (obr.12),na který klikněte.Na jehomístě se zobrazí informace: "Žádost o vygenerování soupisky - O vygenerování soupisky jste požádali dne.. .ÿ. Nyní je pracovník sekretariátu ČBF informován o Vašem požadavku, po jeho potvrzení Vám jej vytvoří a na stejném místě se Vám zobrazí odkaz ke stažení souboru s vygenerovanou soupiskou (obr. 13). Když na něj kliknete, Váš webový prohlížeč Vám jej nabídne ke stažení na Váš počítač.

Zeleně podbarvené řádky označují nevyřízené požadavky na přípis, červeně podbarvené Váš požadavek.

<u>Žádost o vygenerování soupisky</u>

Tisk soupisky]- zobrazí formulář soupisky určený k tisku. Upozornění: Sestava pro tisk c pověřeným pracovníkem ČBF.

Dostupní hráči

Obrázek 13: Soupiska – odkaz ke stažení soupisky

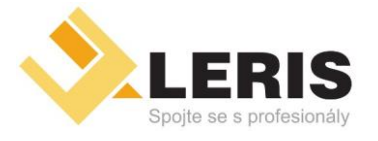

• *Elektronické obchody* • *Inzertní portály* • *Video portály Online*

• *přenosy*

• *Webhosting*

- *Serverhosting* • *Webdesign*
- 
- *Tvorba software*

#### *Manuál k administraci družstev*

#### <span id="page-12-0"></span>3.2 Kontakty – úprava kontaktů družstva

Ze seznamu družstev se přes odkaz kontakty dostanete do *Editace kontaktů družstva* (obr. 14). Zde můžete přidávat, editovat či mazat jednotlivé kontaktní osoby vybraného družstva. Všechny tři akce budou popsány níže.

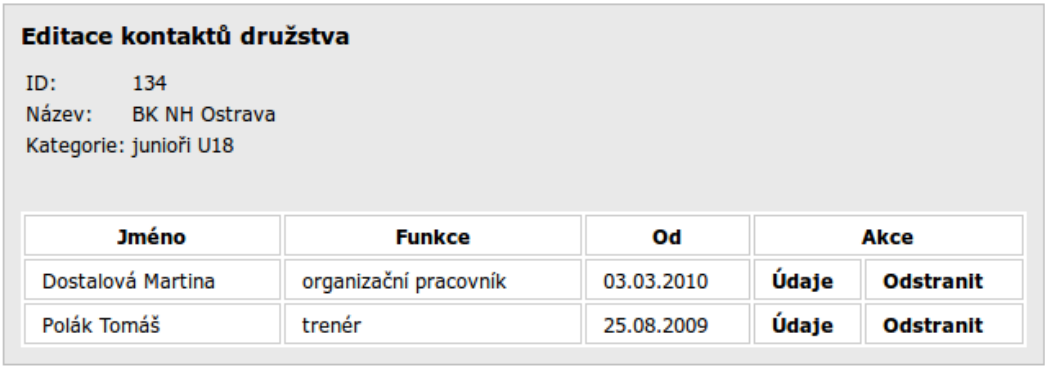

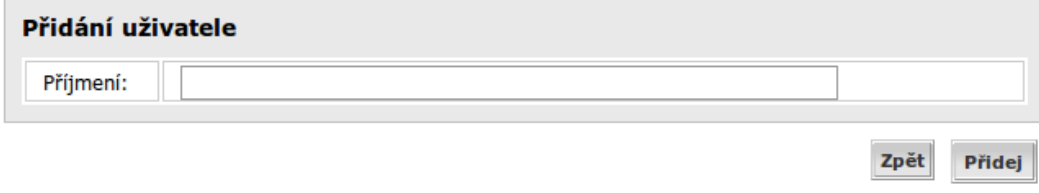

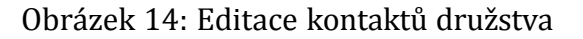

#### 3.2.1 Přidání kontaktu družstva

Pro přidání nové kontaktní osoby je potřeba nejprve vyplnit její příjmení ve formuláři *Přidání uživatele* do volné kolonky napravo od slova *Příjmení* (obr. 15). Následně stiskněte *Přidej* a Vámi zadaný text se změní na prvek, na který když kliknete, nabídne nalezené osoby se zadaným příjmením. Po vybrání Vámi hledané osoby je ještě potřeba vybrat její funkci, kterou pro družstvo zastupuje. Poté klikněte na *Přidej*. Budete přesunut na začátek formuláře, kde se Vámi přidaná osoba zobrazí v zeleném řádku (obr. 16). Nyní je třeba počkat na potvrzení pracovníkem sekretariátu ČBF, po němž se osoba zobrazí v řádku podbarvená bílou barvou.

Pokud chcete kontaktní osobu odebrat a ještě nebyla pracovníkem potvrzena. Lze ji odstranit stiskem odkazu *Odvolat*, který leží na konci zeleného řádku dané osoby (obr.16). Tím se zruší původní akce přidání.

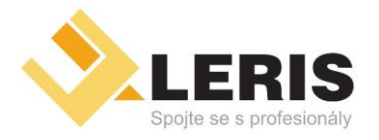

- *Inzertní portály* • *Video portály Online*
- *Webhosting* • *Serverhosting*
- 
- *přenosy*

• *Webdesign*

• *Tvorba software*

#### *Manuál k administraci družstev*

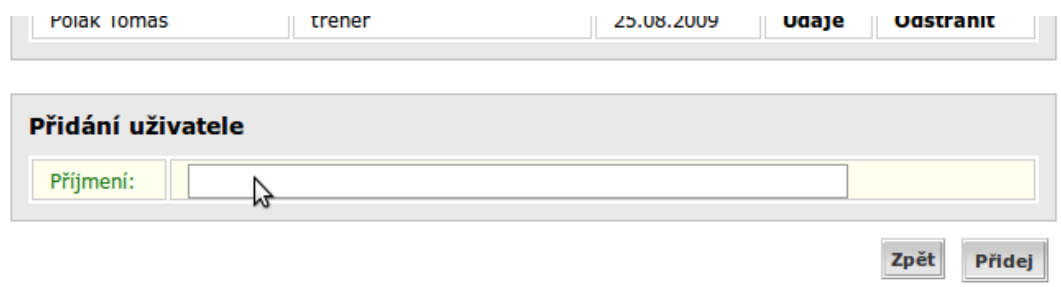

Obrázek 15: Kontakty – formulář pro přidání uživatele

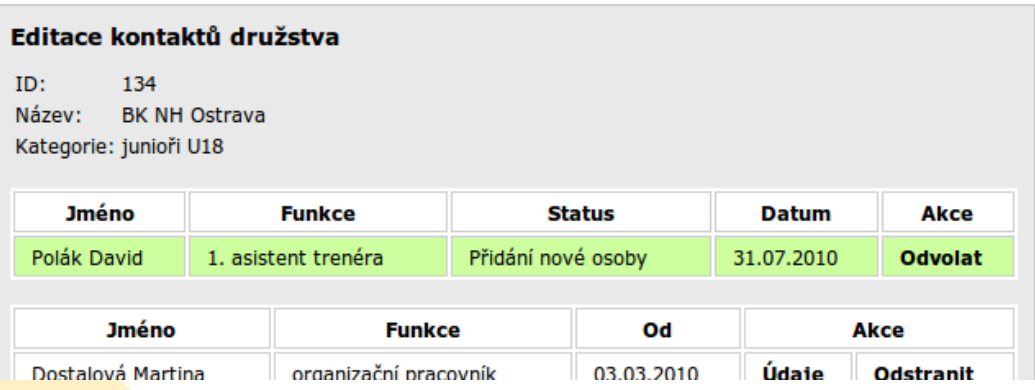

Obrázek 16: Kontakty – přidaný nepotvrzený kontakt

#### 3.2.2 Úprava kontaktu družstva

Pokud chcete editovat kontaktní informace nějaké osoby, musí být po vložení potvrzena administračním pracovníkem. Poté je třeba na jejím řádku v tabulce kontaktů stisknout odkaz *Údaje*. Tím budete přesměrován na její editační formulář (obr. 17) obsahující následující položky:

- ulice, číslo popisné, město, PSČ kontaktní adresa,
- telefon, zaměstnání, mobil telefonní čísla,
- fax číslo faxu,
- email adresa pro elektronickou poštu,
- www internetové stránky dané osoby.

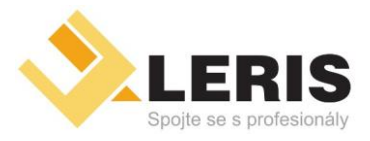

- *Inzertní portály*
- *Webhosting* • *Serverhosting*
- 
- *Video portály Online* • *přenosy*

• *Webdesign*

• *Tvorba software*

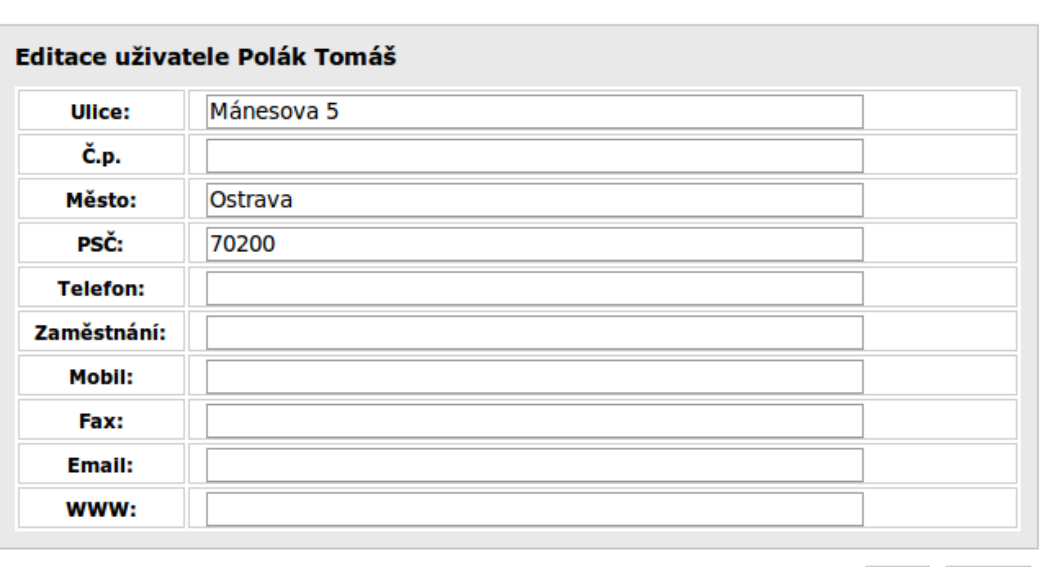

*Manuál k administraci družstev*

Zpět Uložit

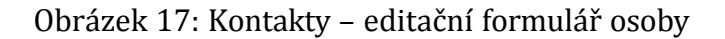

Zde vyplňte kolonky údaji, na kterých bude možné osobu kontaktovat. Následně změny buď potvrdíte stiskem tlačítka *Uložit*, či zamítnete stiskem *Zpět*. Nyní se vedle formuláře zobrazí Vámi zadaná data, která musí nejprve potvrdit pracovník sekretariátu (obr. 18). Po potvrzení se data zobrazí ve formuláři v místě kde jste je právě zadával. Na seznam kontaktů nyní pokračujte tlačítkem *Zpět*.

#### 3.2.3 Odstranění kontaktu družstva

Pokud chcete odstranit kontakt již potvrzený pracovníkem sekretariátu, klikněte na odkaz *Odstranit*, který se nachází na konci řádku dané osoby. Budete přesunuti na začátek strany kontaktů a Vámi odstraňovaná osoba bude na červeně podbarveném řádku (obr. 19). Opět je potřeba počkat na potvrzení administračním pracovníkem. Pokud byste ještě před potvrzením chtěl odstranění zrušit, klikněte na odkaz *Odvolat*, který se nachází na konci červeného řádku dané osoby.

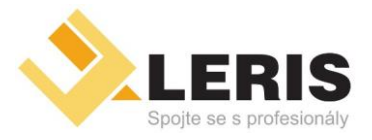

- *Inzertní portály*
- *Webhosting* • *Serverhosting*
- *Webdesign*
- *Video portály Online* • *přenosy*

• *Tvorba software*

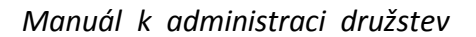

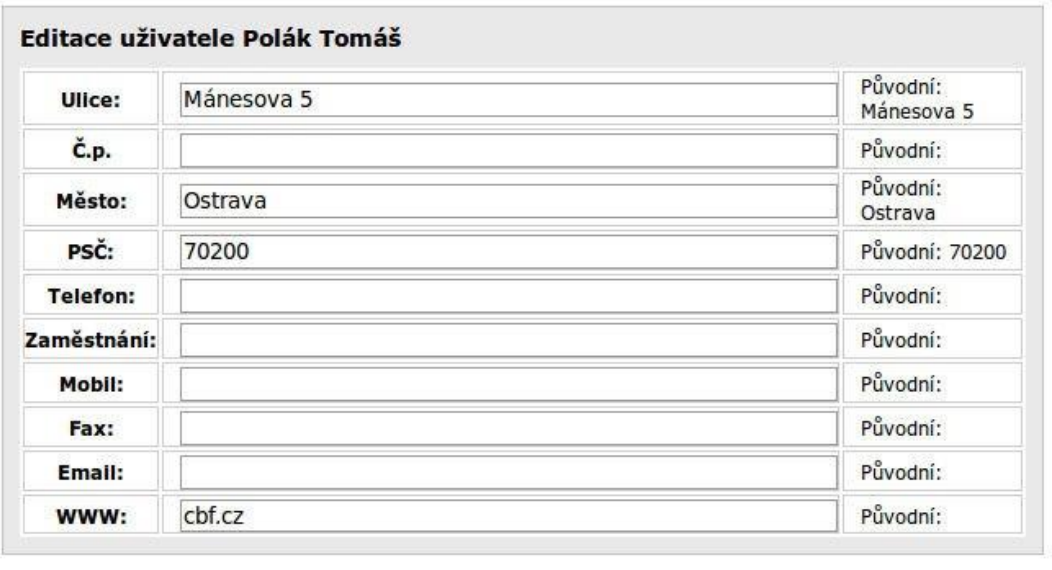

Zpět Uložit

Obrázek 18: Kontakty – editační formulář osoby s přidanými změnami

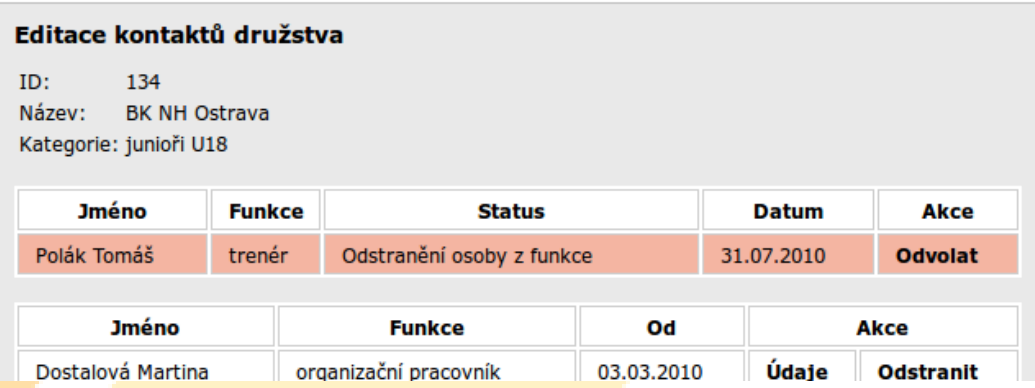

Obrázek 19: Kontakty – odebraný nepotvrzený kontakt

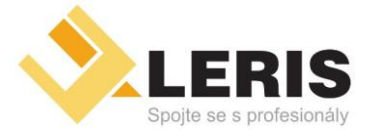

– *Elektronické obchody* – *Inzertní portály* – *Video portály* – *Online přenosy*

– *Webhosting* – *Serverhosting* – *Webdesign*

– *Tvorba software*

#### *Manuál k administraci družstev*

#### <span id="page-16-0"></span>3.3 Elektronické hlášenky – seznam domácích zápasů

Ze seznamu družstev se přes odkaz *Elektronické hlášenky* dostanete do *Seznamu domácích zápasů* (obr. 20). Zde můžete vidět seznam všech zápasů, kde Vaše družstva hrají jako domácí. Tato část slouží pro nastavení místa a času utkání, což podrobněji popisuje následující podkapitola.

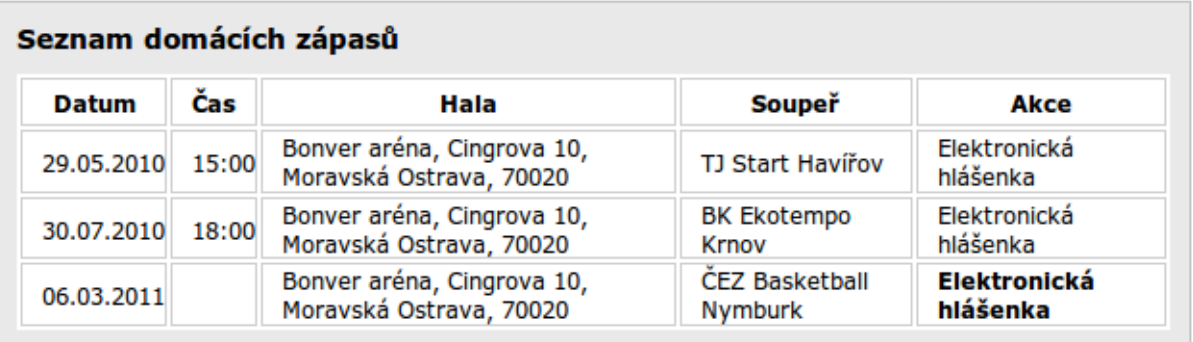

Obrázek 20: Seznam domácích zápasů

#### 3.3.1 Nastavení místa, data a času utkání

Pro nastavení místa, času a data utkání si nejprve musíte vybrat správný zápas. Ten pro dané družstvo určíte podle soupeře, se kterým hraje. Po nalezení odpovídajícího řádku tabulky, klikněte na odkaz *Elektronická hlášenka* nacházející se na konci tohoto řádku. Nyní se dostanete do formuláře kde je potřeba zadat tři hodnoty.

- Hala je místem kde se bude zápas konat. Klikněte na prvek se seznamem hal umístěným napravo od slova *Hala*. Ten se rozbalí a zobrazí Vám seznam možných hal seřazených abecedně podle měst a přesnější lokace v daném městě. Zde je potřeba nalézt halu, kde se bude zápas konat. Pro posun v nabídce je možno využít šipky umístěné na pravé straně rozbalené nabídky či šipky nahoru a dolů přímo na klávesnici Vašeho počítače. Po nalezení správné haly na ni klikněte. Nabídka se zavře a v původním místě pro halu je nyní Vámi vybraná hala.
- Datum zápasu je první kolonka ze dvou, které leží napravo od nápisu *Datum a čas zápasu*. Klikněte na malý obrázek kalendáře, který se nachází vpravo hned vedle ní. Zobrazí se Vám kalendář, ve kterém pomocí šipek umístěných v jeho levém a pravém

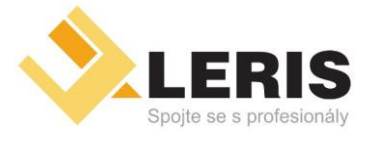

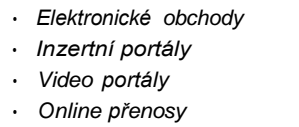

• *Webhosting* • *Serverhosting*

- *Webdesign*
- *Tvorba software*

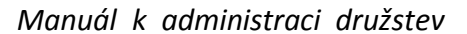

horním rohu, posunujte měsíce vpřed či vzad, až naleznete správný měsíc a rok, ve kterém se bude zápas konat. Následně v kalendáři klikněte na konkrétní den zápasu. Okno zmizí a kolonka pro datum se vyplní Vámi zvoleným datem.

• Čas zápasu – je druhá kolonka ze dvou, které leží napravo od nápisu *Datum a čas zápasu*. Zde napište číselně čas zápasu ve formátu *HH:MM* (tedy například: 9:05, 13:30, 15:00). Nezapomeňte na dvojtečku mezi hodinou a minutami. Tu je možné na klávesnici najít na klávese tečky (obr.21).

| ı<br>I |   |   |  | ب | ٥ |  | ŏ |       |  |  |    |
|--------|---|---|--|---|---|--|---|-------|--|--|----|
|        | બ |   |  |   |   |  |   |       |  |  |    |
|        |   |   |  |   |   |  |   |       |  |  |    |
|        |   |   |  |   |   |  |   |       |  |  |    |
|        |   | Δ |  |   |   |  |   | Alt G |  |  | īΤ |

Obrázek 21: Dvojtečka na klávesnici

Po nastavení těchto tří položek změny buď potvrdíte stiskem tlačítka *Uložit*, či zamítnete stiskem *Zpět*. Při potvrzení se Vám opět načte seznam zápasů daného družstva. U Vámi editovaného zápasu je nyní na konci řádku napsáno *Hlášenka odeslána k potvrzení*. Je tedy třeba počkat na potvrzení pracovníkem sekretariátu ČBF. Po potvrzení se v tabulce přenastaví datum, čas i hala na Vámi nastavené hodnoty.

*POZOR! V čase mezi odesláním nastavených dat a potvrzením pracovníkem sekretariátu nelze hodnoty u tohoto zápasu měnit. Možnost další editace se zobrazí teprve až po potvrzení pracovníkem.*

### <span id="page-17-0"></span>3.4 Utkání – seznam zápasů

Ze seznamu družstev se přes odkaz *Utkání* dostanete do *Seznamu zápasů* (obr. 22). Zde můžete vidět seznam hraných zápasů, u kterých můžete zadat výsledek, hodnocení rozhodčích, komentáře a statistiky hráčů. Zadávání zmíněných dat je možné, pouze pokud je Vám pracovníkem sekretariátu povoleno. Postup vkládání dat je popsán v následujících podkapitolách.

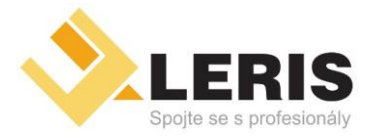

∗ *Inzertní portály* ∗ *Video portály* ∗ *Online přenosy*

∗ *Webhosting* ∗ *Serverhosting* ∗ *Webdesign*

∗ *Tvorba software*

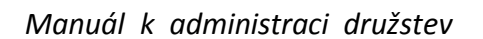

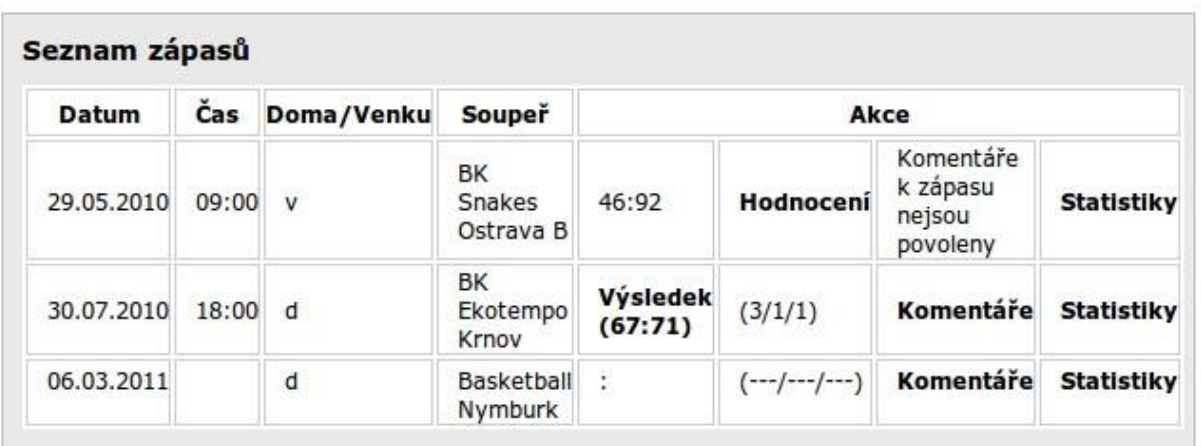

#### Obrázek 22: Seznam zápasů

#### 3.4.1 Nastavení výsledku zápasu

Pokud chcete zadat výsledek zápasu, vyhledejte nejprve podle data, času a soupeře správný řádek zápasu. V toto řádku následně klikněte na odkaz *Výsledky*. Zobrazí se Vám formulář pro zadání výsledků (obr.23).

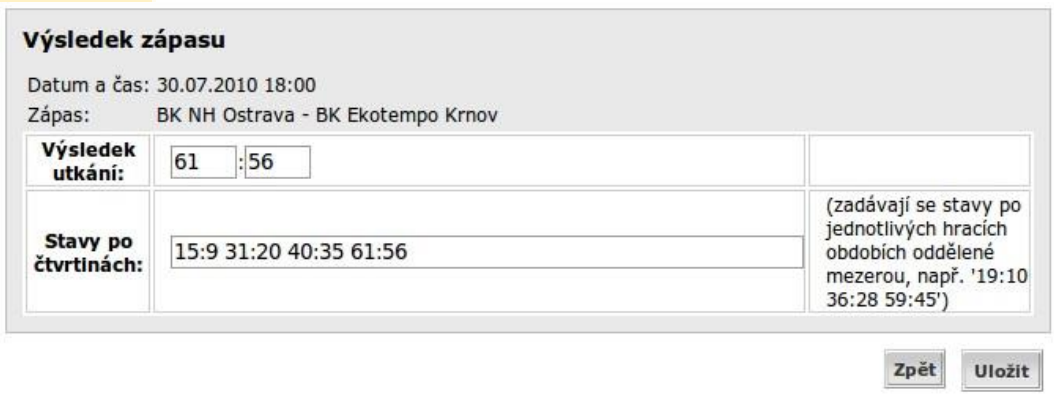

Obrázek 23: Formulář s výsledky utkání

• Výsledek utkání – do těchto dvou kolonek ležících napravo od textu *Výsledek utkání* je potřeba zadat číselné hodnoty výsledků. Do první kolonky zadejte body domácích, do druhé body hostů.

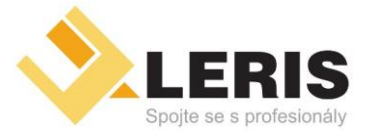

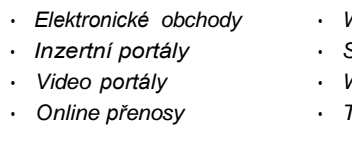

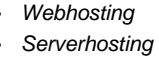

• *Webdesign*

• *Tvorba software*

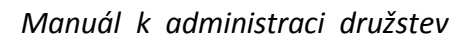

• Stavy po čtvrtinách – do kolonky napravo od *Stavy po čtvrtinách* vložte stavy po jednotlivých hracích časech. Je potřeba dodržet formát *D:H D:H D:H D:H*, kde *D* jdou domácí a *H* jsou hosté (obr. 23). Mezi jednotlivými čtvrtinami je mezera. Mezi výsledky domácích a hostů je dvojtečka. Tu je možné na klávesnici najít na klávese tečky (obr. 21). Výsledky tedy mohou vypadat takto:

– 15:9 31:20 40:35 61:56

– 9:14 27:35 49:55 70:79

Po nastavení těchto položek změny buď potvrdíte stiskem tlačítka *Uložit*, či zamítnete stiskem *Zpět*. Při potvrzení se Vám načte opět seznam zápasů daného družstva. Výsledek je stále editovatelný a umístěn v závorkách. Závorky znamenají, že výsledek je zatím nepotvrzený. Po odsouhlasení pracovníkem sekretariátu ČBF, závorky kolem výsledku zmizí.

#### 3.4.2 Hodnocení rozhodčích

*POZOR! Tento postup pro hodnocení rozhodčích lze pro jedno utkání provést pouze jednou, pozdější změna těchto údajů není možná!*

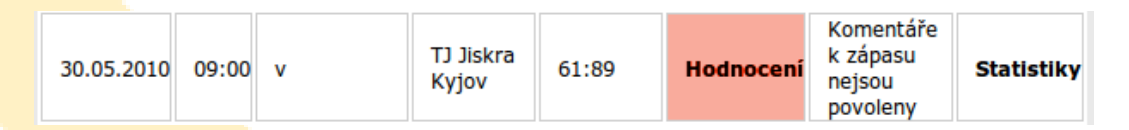

Obrázek 24: Odkaz na hodnocení rozhodčích

Pokud chcete zadat hodnocení rozhodčích zápasu, vyhledejte nejprve podle data, času a soupeře správný řádek zápasu. V toto řádku následně klikněte na odkaz *Hodnocení* (obr.24). Zobrazí se Vám formulář pro hodnocení rozhodčích (obr.25).

Napravo od jména rozhodčího je vždy umístěn prvek pro přidělení ohodnocení. *Hodnocení je známkové, tedy dobrému a objektivnímu rozhodčímu přidělte lepší známku blízkou jedničce, špatnému rozhodčímu můžete dát až čtyřku.* Pro udělení známky tedy klikněte na prvek se známkami, rozbalí se Vám nabídka jednotlivých hodnot, kde jednu kliknutím vyberte.

Po nastavení hodnocení všech rozhodčích změny buď potvrďte stiskem tlačítka *Uložit*, či zamítněte stiskem *Zpět*. Při potvrzení se Vám načte opět seznam zápasů daného družstva. Nyní již s nastaveným hodnocením rozhodčích (obr. 26).

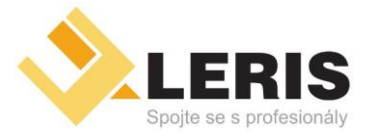

– *Inzertní portály*

– *Video portály* – *Online přenosy* – *Webhosting* – *Serverhosting*

- *Webdesign*
- *Tvorba software*

#### *Manuál k administraci družstev*

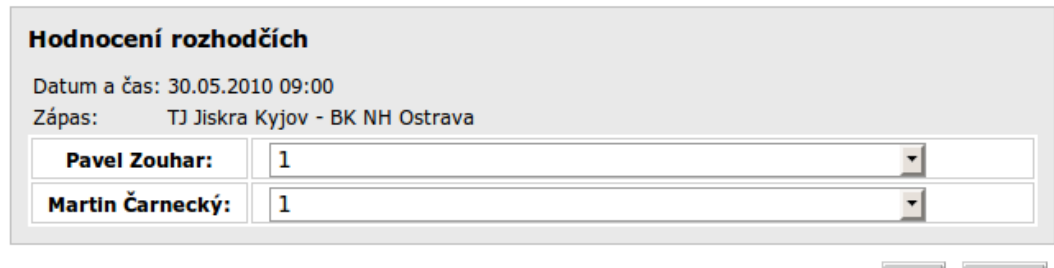

Zpět Uložit

#### Obrázek 25: Formulář: hodnocení rozhodčích

| 30.07.2010 18:00 d |  |  | ΒK<br>Ekotempo Výsledek<br>Krnov (67:71)<br>Krnov |  | (3/1/1) | Komentáře Statistiky |  |
|--------------------|--|--|---------------------------------------------------|--|---------|----------------------|--|
|--------------------|--|--|---------------------------------------------------|--|---------|----------------------|--|

Obrázek 26: Ohodnocení rozhodčích

#### 3.4.3 Přidání komentáře k zápasu

Pokud chcete zadat komentář k zápasu, vyhledejte nejprve podle data, času a soupeře správný řádek zápasu. V toto řádku následně klikněte na odkaz *Komentáře*. Zobrazí se Vám seznam komentářů, který pokud je prázdný vypadá jako na obrázku 27.

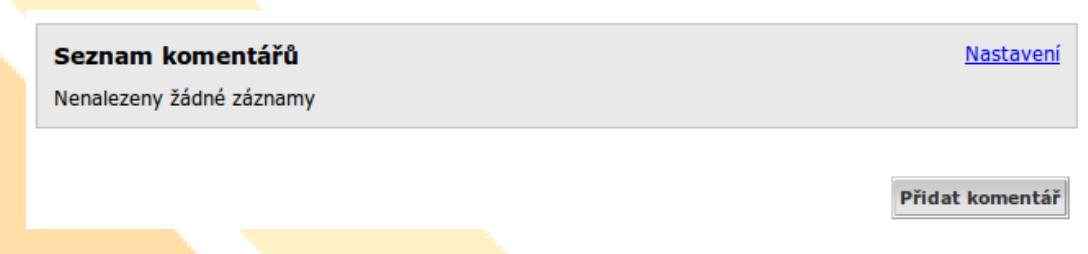

Obrázek 27: Prázdný seznam komentářů

Vpravo dole klikněte na tlačítko *Přidat komentář*, která Vám zobrazí formulář pro vložení komentáře. Následně je potřeba vyplnit jeho položky (obr. 28).

- Jméno celé jméno osoby která komentář chce vložit.
- Funkce funkce, kterou osoba zastává.

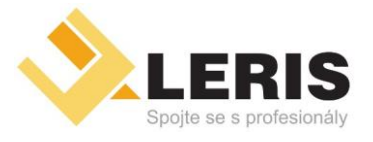

• *Webhosting*

- *Serverhosting*
- *Webdesign*
- *přenosy*

• *Inzertní portály* • *Video portály Online*

• *Tvorba software*

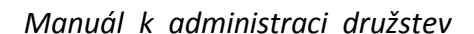

• Komentář – komentář, který osoba chce ohledně zápasu sdělit.

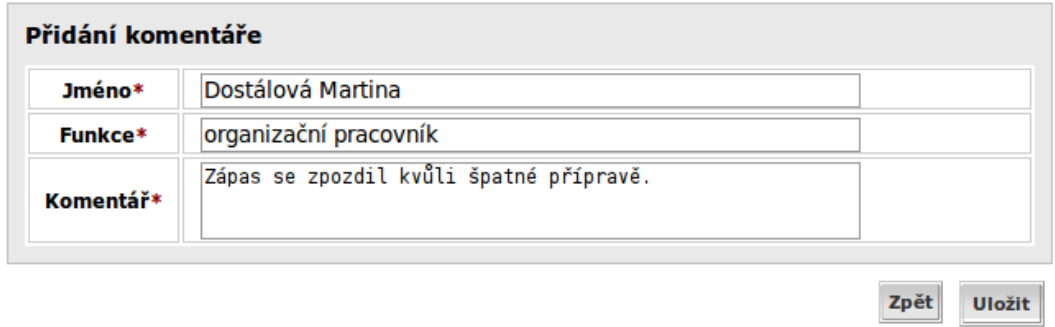

Obrázek 28: Vyplněný formulář komentářů

Tyto tři položky jsou povinné, jelikož pokud byste vkládal komentář za někoho, kdo do systému nemá přístup, tedy např. hráč, bude autorem komentáře on a né vy.

Po vyplnění kolonek komentáře změny buď potvrďte stiskem tlačítka *Uložit* či zamítněte stiskem *Zpět*. Při potvrzení se Vám načte opět seznam komentářů daného zápasu a Vámi přidaný komentář již bude v seznamu vidět. Můžete si povšimnout, že v seznamu jsou zobrazeny všechny Vámi uvedené hodnoty (obr. 29).

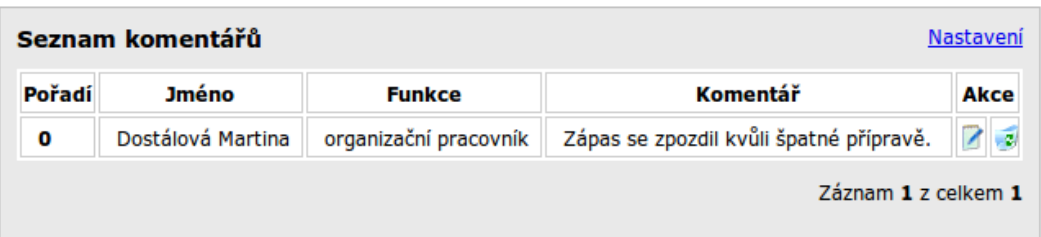

Obrázek 29: Seznam s jedním komentářem

#### 3.4.4 Přidání hráčské statistiky

Pokud chcete statistiku hráče za daný zápas, vyhledejte nejprve podle data, času a soupeře správný řádek zápasu. V toto řádku následně klikněte na odkaz *Statistiky*. Zobrazí se Vám seznam statistik hráčů, který pokud je prázdný vypadá jako na obrázku 30.

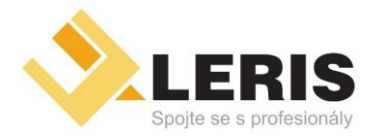

• *Inzertní portály*

• *Webhosting* • *Serverhosting*

- 
- *Video portály Online* • *přenosy*

• *Webdesign*

• *Tvorba software*

*Manuál k administraci družstev*

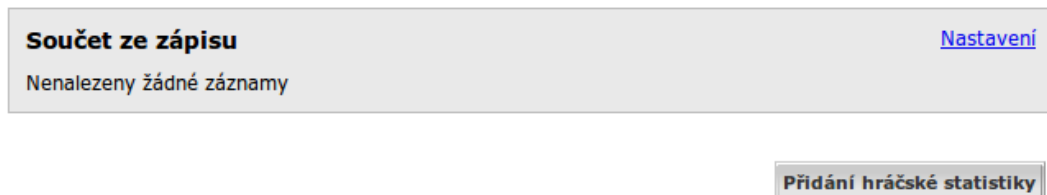

#### Obrázek 30: Prázdný seznam statistik

Vpravo dole klikněte na tlačítko *Přidání hráčské statistiky*, která Vám zobrazí formulář pro vložení statistiky k nějakému hráči(obr. 31). Následně je potřeba zadat hráče a vyplnit jeho položky.

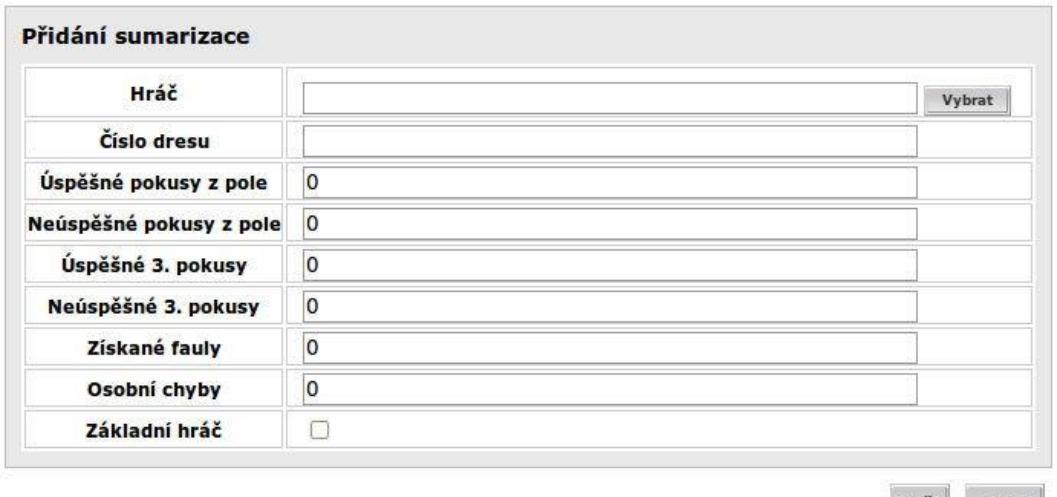

Zpět Uložit

Obrázek 31: Formulář: statistiky hráče

Po vyplnění kolonek statistik změny buď potvrďte stiskem tlačítka *Uložit* či zamítněte stiskem *Zpět*. Při potvrzení se Vám načte opět seznam statistik daného zápasu a Vámi přidaná statistika již bude v seznamu vidět (obr.32).

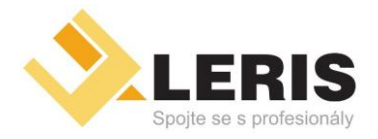

- *Inzertní portály*
- *Webhosting* • *Serverhosting*
- *Webdesign*
- *Video portály Online* • *přenosy*

• *Tvorba software*

*Manuál k administraci družstev*

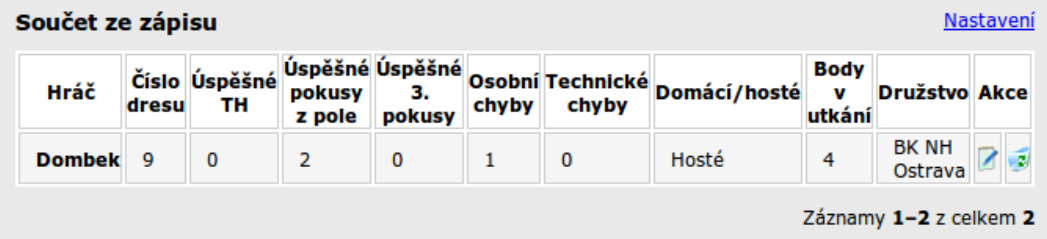

Obrázek 32: Seznam s jednou statistikou hráče

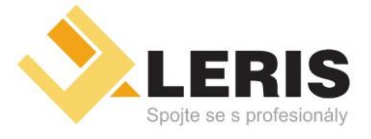

– *Elektronické obchody* – *Inzertní portály*

– *Video portály*

– *Online přenosy*

– *Webhosting* – *Serverhosting*

- *Webdesign*
- *Tvorba software*

*Manuál k administraci družstev*

### <span id="page-24-0"></span>4 Adresář kontaktů

Do adresáře kontaktů se dostanete výběrem odkazu *Adresář* v horním menu (obr. 33). Slouží k vyhledání kontaktů na družstva či konkrétní osoby. Obě tyto akce jsou popsány v následujících podkapitolách.

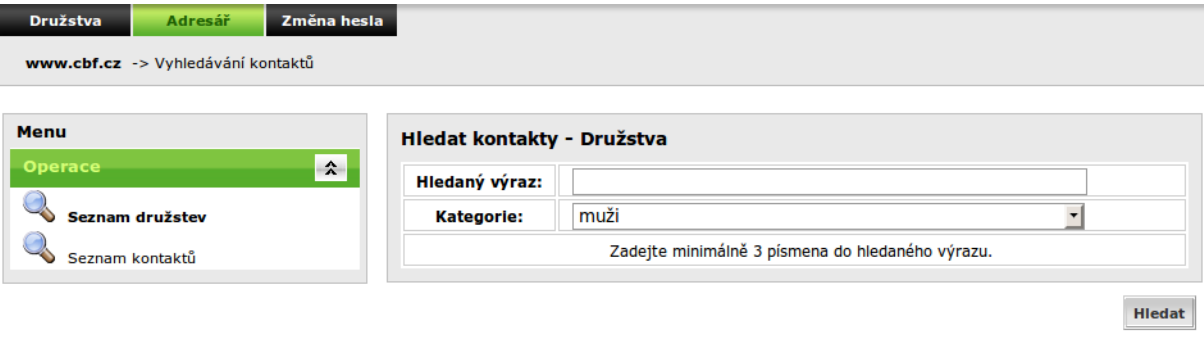

Obrázek 33: Adresář kontaktů

### <span id="page-24-1"></span>4.1 Vyhledání kontaktu na družstvo

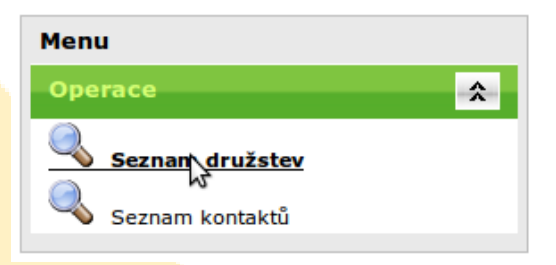

Obrázek 34: Odkaz na kontakt družstev v levém menu

V levém menu klikněte na položku *Seznam družstev* (obr. 34). Napravo od tohoto menu se Vám zobrazí (pokud tomu tak nebylo) formulář *Hledat kontakty - Družstva* (obr. 35). Do tohoto formuláře zadejte hodnoty, pro které chcete vyhledat výsledky.

• Hledaný výraz – je název nebo část názvu družstva. Pokud například budete chtít vyhledat "BK NH Ostravaÿ, stačí napsat "ostravaÿ. Tento příklad můžete vidět na obrázku 36). Název družstva musíte zadat minimálně třemi písmeny.

– 24 –

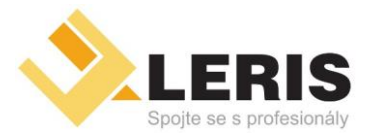

- *Inzertní portály*
- *Webhosting* • *Serverhosting*
- 
- *Video portály Online* • *přenosy*

• *Webdesign*

• *Tvorba software*

*Manuál k administraci družstev*

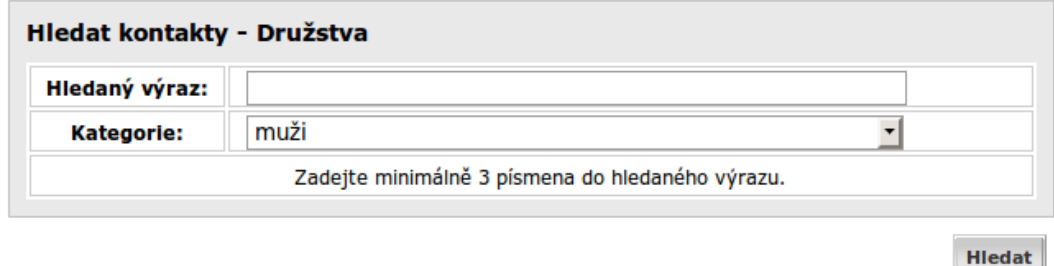

Obrázek 35: Formulář: hledat kontakty - družstva

• Kategorie – zde je potřeba zadat kategorii Vámi hledaného družstva. Klikněte na prvek se seznamem kategorií umístěným napravo od slova *Kategorie*. Ten se rozbalí a zobrazí Vám seznam možných kategorií. Zde je potřeba nalézt danou kategorii družstva. Pro posun v nabídce je možno využít šipky umístěné na pravé straně rozbalené nabídky či šipky nahoru a dolů přímo na klávesnici Vašeho počítače. Po nalezení správné kategorie na ni klikněte. Nabídka se zavře a v původním místě **pro** kategorii je nyní Vámi právě vybraná.

Po zadání hledaných hodnot klikněte na tlačítko*Hledat* umístěném vpravo dole pod formulářem. Po chvíli se pod formulářem zobrazí šedá plocha obsahující výsledky, pro Vámi zadaná data (obr. 36).

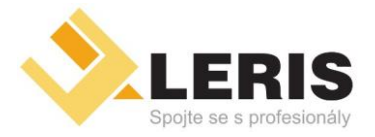

- *Inzertní portály* • *Video portály Online*
- *Webhosting* • *Serverhosting*
- 
- *přenosy*

• *Webdesign*

• *Tvorba software*

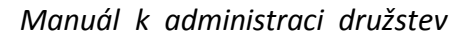

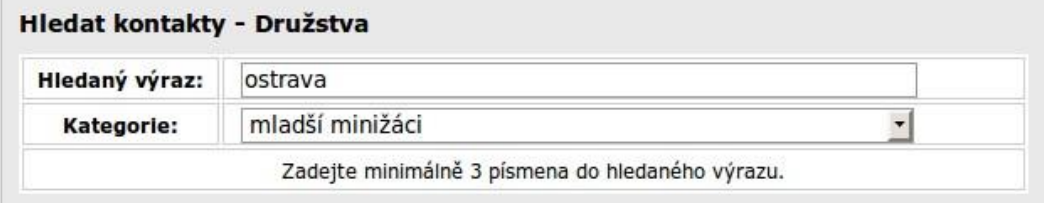

Hiedat

#### Výsledky vyhledávání výrazu 'ostrava'

Název: BK Snakes Ostrava A Adresa: BK Snakes Ostrava A, , , PSČ E-mail: hapsnake@volny.cz WWW: http://www.bksnakes-ostrava.cz/

Název: BK Snakes Ostrava B Adresa: BK Snakes Ostrava B, , , PSČ E-mail: hapsnake@volny.cz WWW: http://www.bksnakes-ostrava.cz/

Název: BK NH Ostrava Adresa: BK NH Ostrava, Cingrova 10, Moravská Ostrava, PSČ 70200 E-mail: martinadostalova@email.cz WWW: http://www.bknhostrava.cz

Obrázek 36: Nalezené kontakty družstva

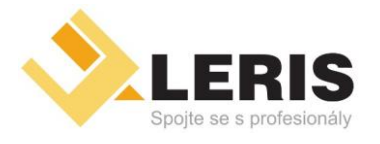

- *Inzertní portály*
- *Webhosting*
- *Serverhosting*
- *Video portály Online* • *přenosy*

• *Webdesign*

• *Tvorba software*

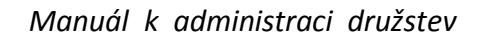

#### <span id="page-27-0"></span>4.2 Vyhledání kontaktu na osobu

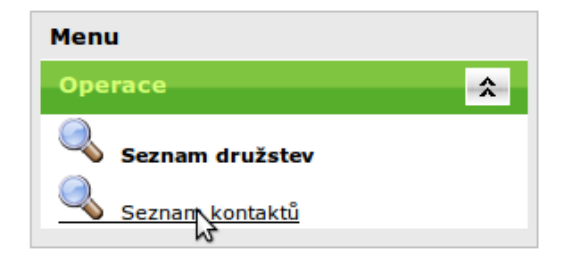

Obrázek 37: Odkaz na kontakt v levém menu

V levém menu klikněte na položku *Seznam kontaktů* (obr. 37). Napravo od tohoto menu se Vám zobrazí formulář *Hledat kontakty - Uživatelé* (obr. 38). Do tohoto formuláře zadejte hodnoty, pro které chcete vyhledat výsledky.

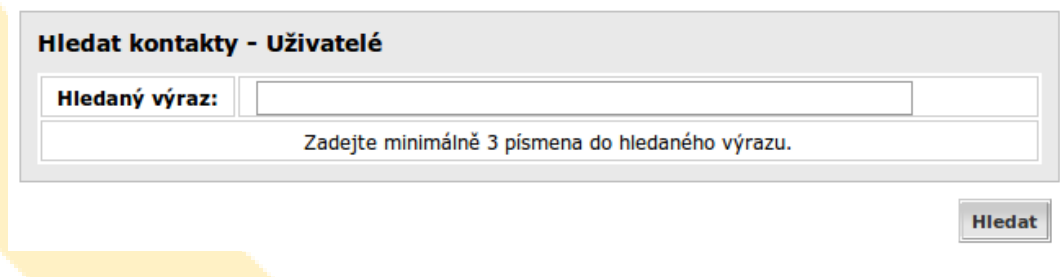

Obrázek 38: Formulář: hledat kontakty

• Hledaný výraz – je jméno nebo část jména hledané osoby. Pokud například budete chtít vyhledat "Polák Michaely, stačí napsat "poláky. Tento příklad můžete vidět na obrázku 39). Jméno musíte zadat minimálně třemi písmeny.

Po zadání hledaných hodnot klikněte na tlačítko*Hledat* umístěném vpravo dole pod formulářem. Po chvíli se pod formulářem zobrazí šedá plocha obsahující výsledky pro Vámi zadaná data (obr. 39).

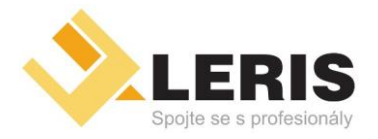

- *Inzertní portály*
- *Webhosting* • *Serverhosting*
- *Webdesign*
- *Video portály Online* • *přenosy*

• *Tvorba software*

*Manuál k administraci družstev*

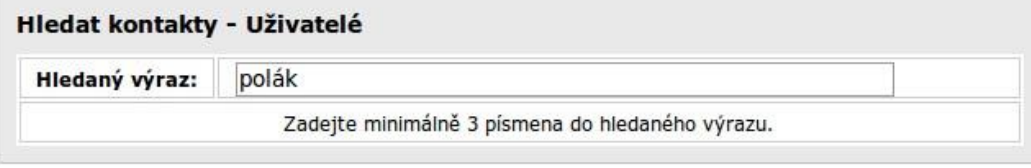

Hledat

#### Výsledky vyhledávání výrazu 'polák'

Jméno: Michaela Poláková Adresa: Černá cesta 18, Olomouc, PSČ 77200<br>E-mail:

Jméno: Michael Polák Adresa: Peškova 10, Olomouc, PSČ 77200<br>E-mail: <u>duchodce2@centrum.cz</u>

Obrázek 39: Nalezené kontakty

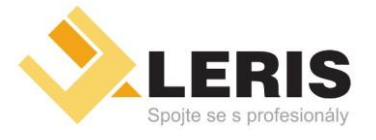

• *Inzertní portály* • *Video portály Online*

- *Webhosting*
	- *Serverhosting*
	- *Webdesign*
- *přenosy*

• *Tvorba software*

*Manuál k administraci družstev*

### <span id="page-29-0"></span>5 Změna hesla

Do změny hesla se dostanete výběrem odkazu *Změna hesla* v horním menu (obr.40). Slouží ke změně Vašeho současného hesla na jiné.

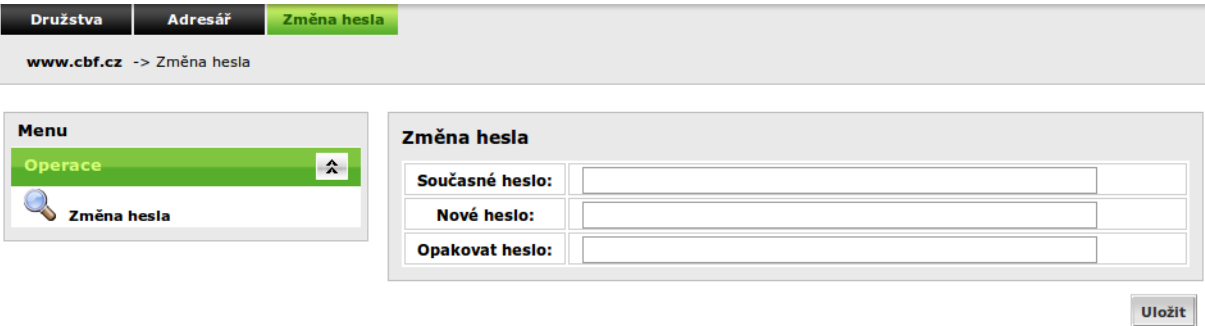

Obrázek 40: Formulář: změna hesla

Pro změnu hesla nejprve napište své staré heslo do kolonky napravo od nápisu *Současné heslo*. Heslo se Vám, místo Vámi zadávaných písmen, bude zobrazovat pouze jako tečky. To je z důvodu větší bezpečnosti Vašich hesel.

Dále napište své nově zvolené heslo do kolonky napravo od nápisu *Nové heslo* a stejně ho vepište i do kolonky napravo od nápisu *Opakovat heslo* . Heslo se Vám bude opět zobrazovat pouze jako tečky místo Vámi zadávaných písmen. Heslo je třeba zadat do obou kolonek, aby bylo jisté, že jste se v průběhu psaní hesla nespletl v některém písmenu.

Po zadání všech tří hodnot klikněte na tlačítko *Uložit* umístěném vpravo dole pod formulářem (obr.41). Pokud jste zadal správné staré heslo a shodná nová hesla, systém ohlásí úspěšné uložení. V opačném případě systém ohlásí v čem byl problém.

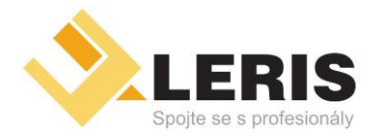

- *Inzertní portály*
- *Webhosting* • *Serverhosting*
- 
- *Video portály Online* • *přenosy*

• *Webdesign*

• *Tvorba software*

*Manuál k administraci družstev*

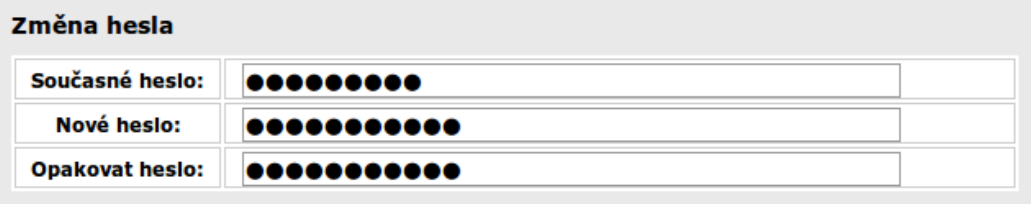

**Ulpžit** 

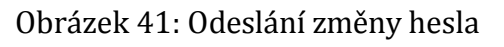

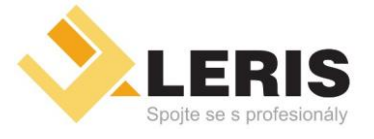

• *Webhosting*

- *Serverhosting*
- *Webdesign*
- *přenosy*

• *Inzertní portály* • *Video portály Online*

• *Tvorba software*

*Manuál k administraci družstev*

### <span id="page-31-0"></span>6 Nalezení dalších důležitých informací

Následující kapitola se věnuje hledání důležitých informací na veřejně přístupných stránkách *České basketbalové federace*. V následujících podkapitolách naleznete postup pro hledání výsledků soutěží, statistik hráčů, hodnocení rozhodčích. . .

Stránkynaleznetena internetovéadrese [http://www.cbf.cz](http://www.cbf.cz/).

#### <span id="page-31-1"></span>6.1 Seznam soutěží

Při příchodu na stránky *ČBF* klikněte na odkaz *Soutěže*, který se nachází v horním menu pod obrázkem míče a basketbalisty (obr.42).

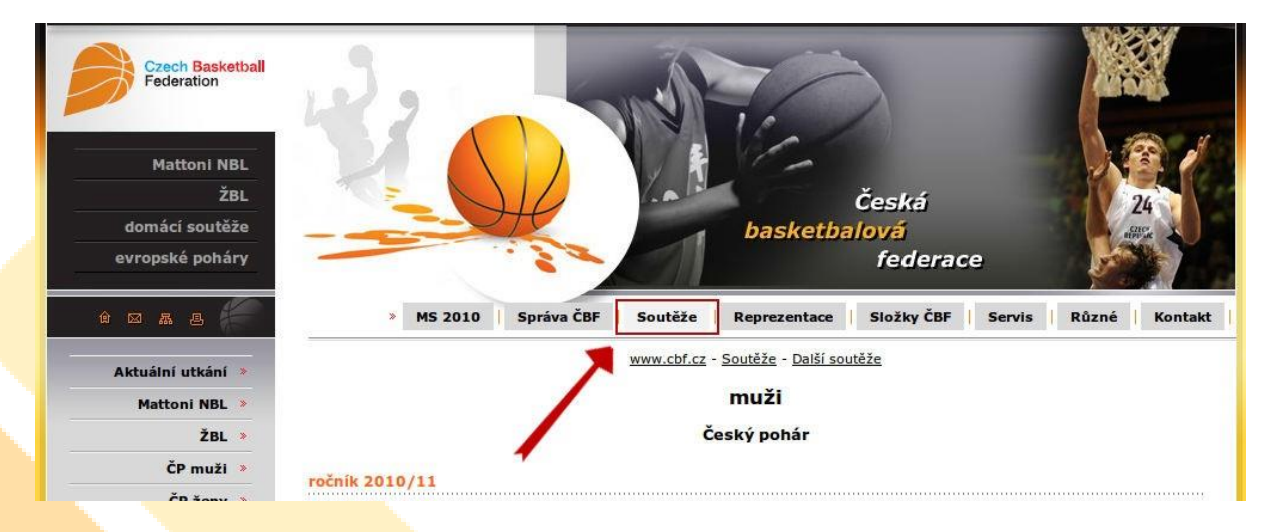

Obrázek 42: Odkaz na soutěže

Zobrazí se Vám seznam soutěží seřazený podle kategorií, tedy muži, ženy, starší dorostenky... Kliknutím na kteroukoliv z nich se dostanete do jejího detailu. V pravém menu se nacházejí odkazy na soutěže konané v předchozích letech (obr. 43).

#### 6.2 Detail soutěže

Kliknutím na kteroukoliv Vámi vybranou soutěž v seznamu soutěží se dostanete do jejího detailu (obr. 44). Zde nyní můžete vidět seznam družstev účastnících se dané soutěže. Zde si nyní můžete prohlédnou záznamy a kontakty družstva kliknutím na odkaz *detail*

v daném řádku.

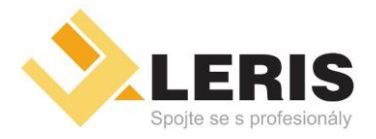

• *Inzertní portály* • *Video portály Online*

- *Webhosting*
	- *Serverhosting*
	- *Webdesign*
- *přenosy*

- - *Tvorba software*

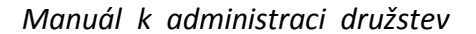

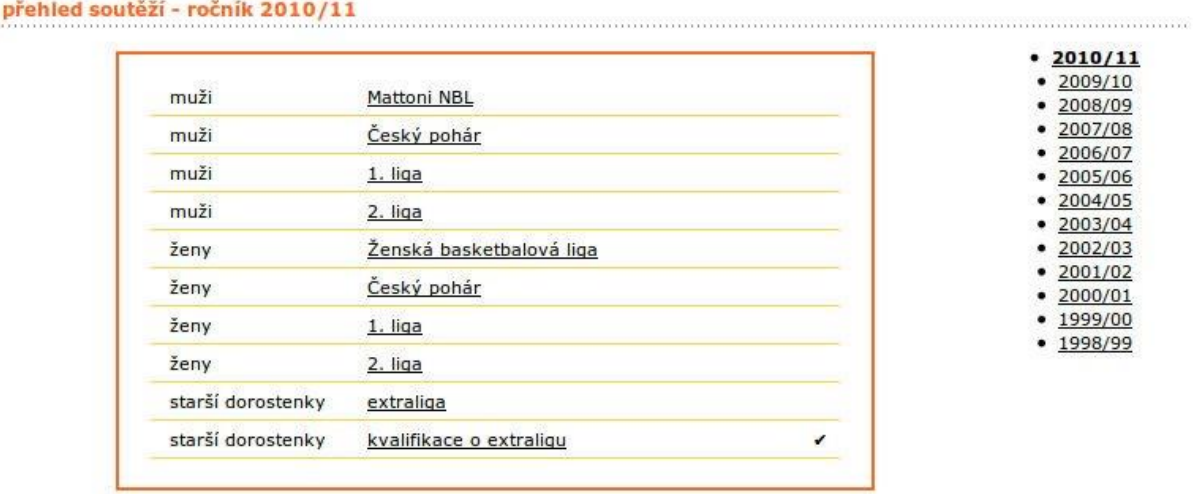

Obrázek 43: Seznam soutěží

Pomocí odkazu *soupiska* se dostanete do soupisky družstva v této soutěži. Zde se nachází informace o hráčích, jejich výšce a váze.

Dále se v detailu soutěže nachází odkaz na statistiky družstev či jednotlivých hráčů. V pravé části detailu soutěže se nachází odkazy na další důležité informace:

- fáze soutěže obsahují odkazy na rozpisy utkání *základní části*, *Play-off* atd.,
- začátky utkání obsahují *pravidelné začátky utkání* jednotlivých družstev,
- statistiky obsahují odkazy na důležitá statistická data o *družstvech*, *hráčích*, *rozhodčích* a *komisařích*, dále obsahuje odkaz na *vysvětlivky zkratek* používaných v tabulkách statistik,
- různé zde se nacházejí další důležité informace jako např. *seznam přestupů*.

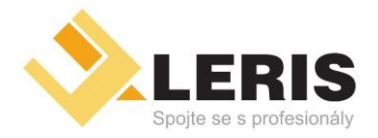

- *Inzertní portály* • *Video portály Online*
- *Webhosting* • *Serverhosting*
- *Webdesign*
- *přenosy*

• *Tvorba software*

*Manuál k administraci družstev*

#### www.cbf.cz - Soutěže

#### muži

#### **Mattoni NBL**

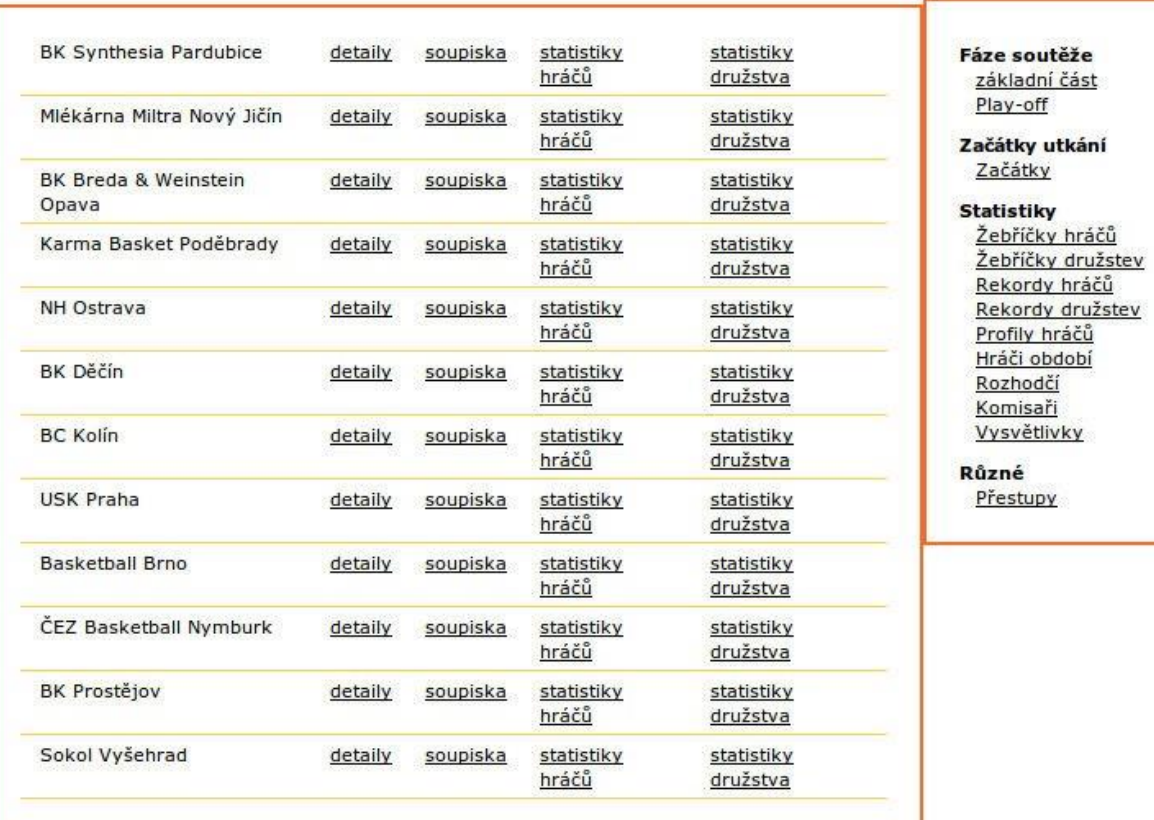

#### Obrázek 44: Detail soutěže

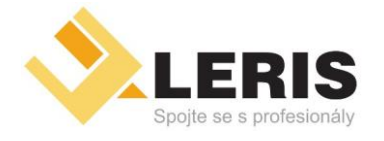

- *Inzertní portály*
- *Webhosting*
- *Serverhosting*
- *Video portály Online* • *přenosy*

• *Webdesign*

• *Tvorba software*

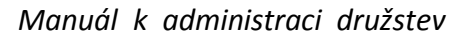

#### 6.2.1 Rozpisy utkání

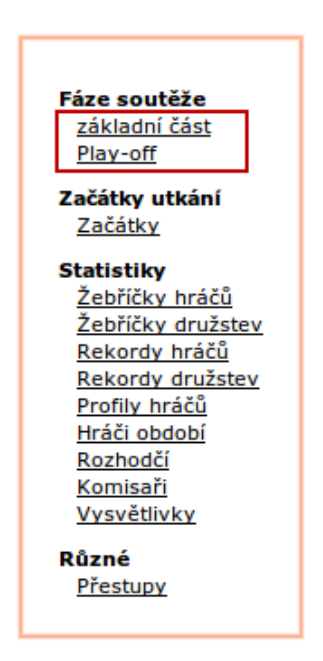

Obrázek 45: Odkazy na rozpisy utkání

Do rozpisů utkání základní části či Play-off se dá dostat z detailu soutěže pomocí odkazu v pravém menu (obr. 45). V rozpisu je znázorněna výsledková tabulka a následně výsledky jednotlivých kol (obr.46).

Kliknutím na družstvo ve výsledkové tabulce (obr. 47) se lze dostat na jeho detail. Zde se pomocí odkazů *detaily*, *soupiska*, *statistiky hráčů* a *statistiky družstva* dají zobrazit další informace o družstvu.

Dále se dají zobrazit detailní průběhy jednotlivých utkání. Ty zobrazíte kliknutím na výsledek daného utkání (obr.48).

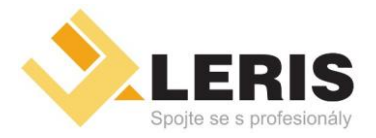

9.

11.

 $12.$ 

NH Ostrava

10. Karma Basket Poděbrady

**Basketball Brno** 

Sokol Vyšehrad

- *Elektronické obchody*
- *Inzertní portály*

61

57

55

55

47

- *Webhosting*
- *Webdesign*
- *Video portály Online* • *přenosy*

• *Serverhosting*

- - *Tvorba software*

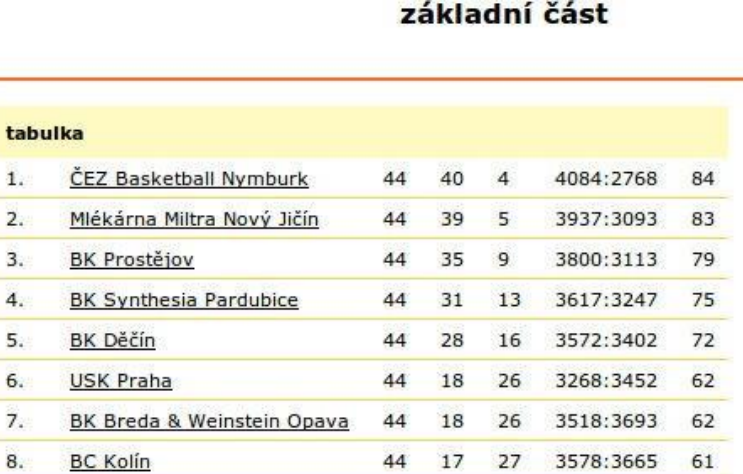

 $44$ 

 $44$ 

44

 $44$  $\overline{3}$ 

13

11

11

 $31$ 

33

33

 $41$ 

3336:3891

3289:3795

3241:3536

2541:4126

*Manuál k administraci družstev*

Fáze soutěže základní část Play-off

Začátky utkání Začátky

**Statistiky** Žebříčky hráčů Žebříčky družstev Rekordy hráčů

Rekordy družstev Profily hráčů Hráči období Rozhodčí Komisaři Vysvětlivky

Různé Přestupy

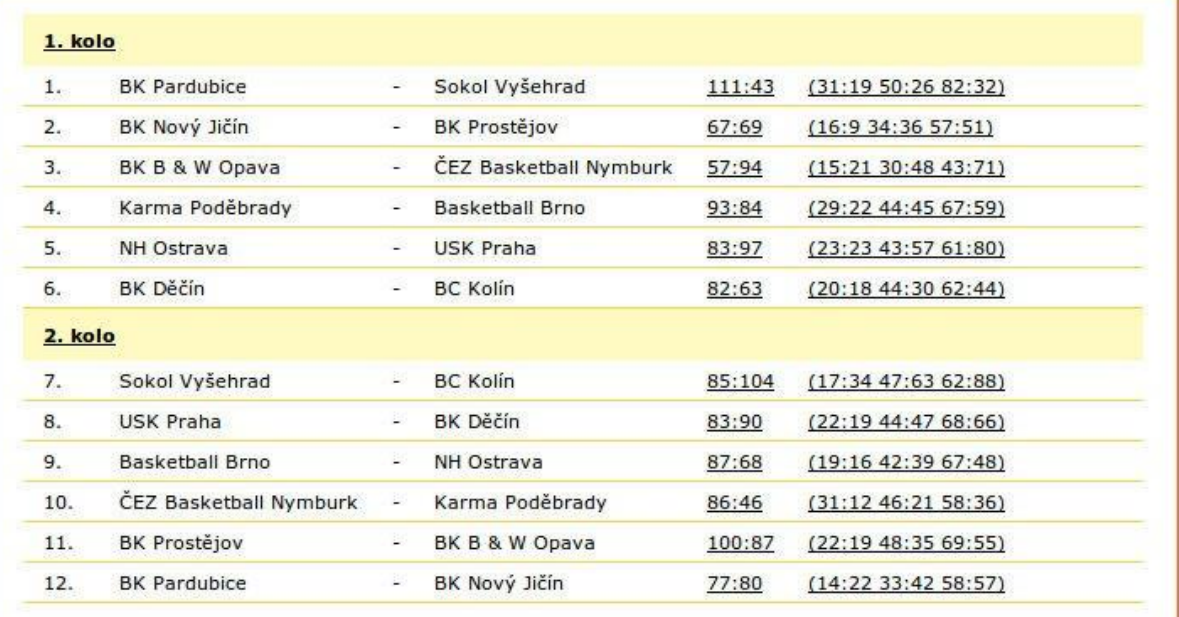

Obrázek 46: Rozpis utkání

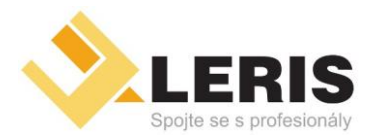

- *Inzertní portály*
- *Webhosting* • *Serverhosting*
- 
- *Video portály Online* • *přenosy*

• *Webdesign*

• *Tvorba software*

*Manuál k administraci družstev*

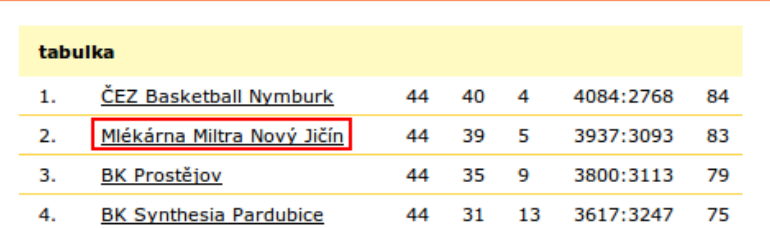

Obrázek 47: Odkazy na informace o družstvu

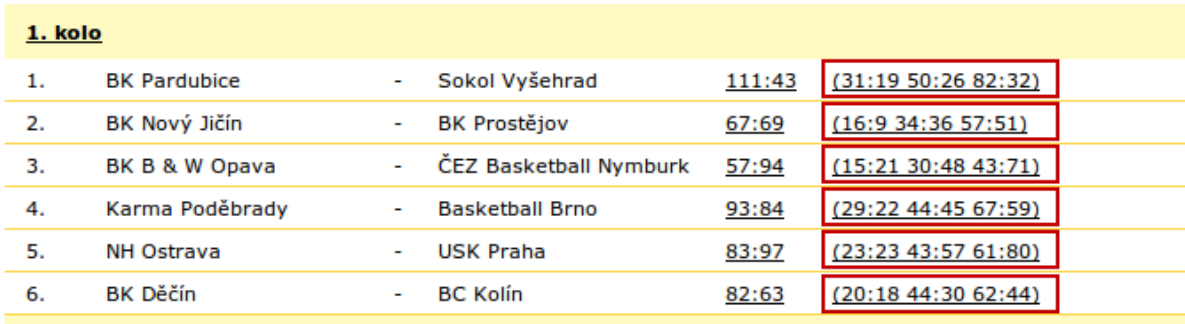

Obrázek 48: Odkaz na detailní průběh utkání

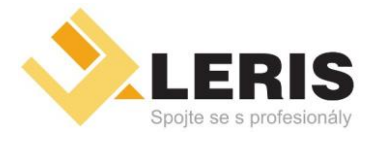

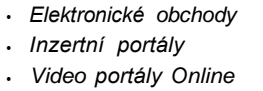

• *přenosy*

• *Webhosting*

- *Serverhosting*
- *Webdesign*
- *Tvorba software*

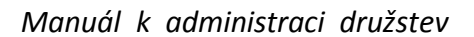

#### 6.2.2 Hodnocení rozhodčích, nejlepší hráč, komisař

Do těchto všech statistik se dá dostat z detailu soutěže pomocí odkazů v pravém menu (obr. 49).

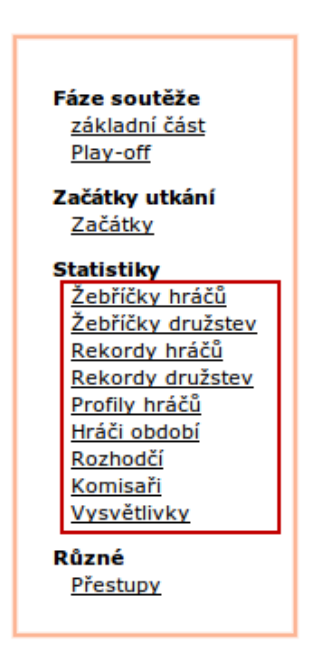

Obrázek 49: Odkaz na statistiky

#### 6.2.3 Vysvětlivky zkratek v tabulkách statistik

Do vysvětlivek zkratek se dostanete z detailu soutěže pomocí odkazu v pravém menu (obr. 49).

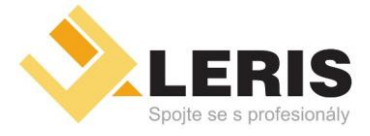

· Elektronické obchody · Inzertní portály

· Video portály Online

- Webhosting
- · Serverhosting
- 
- · přenosy

. Webdesign

· Tvorba software

#### Manuál k administraci družstev

## Seznam obrázků

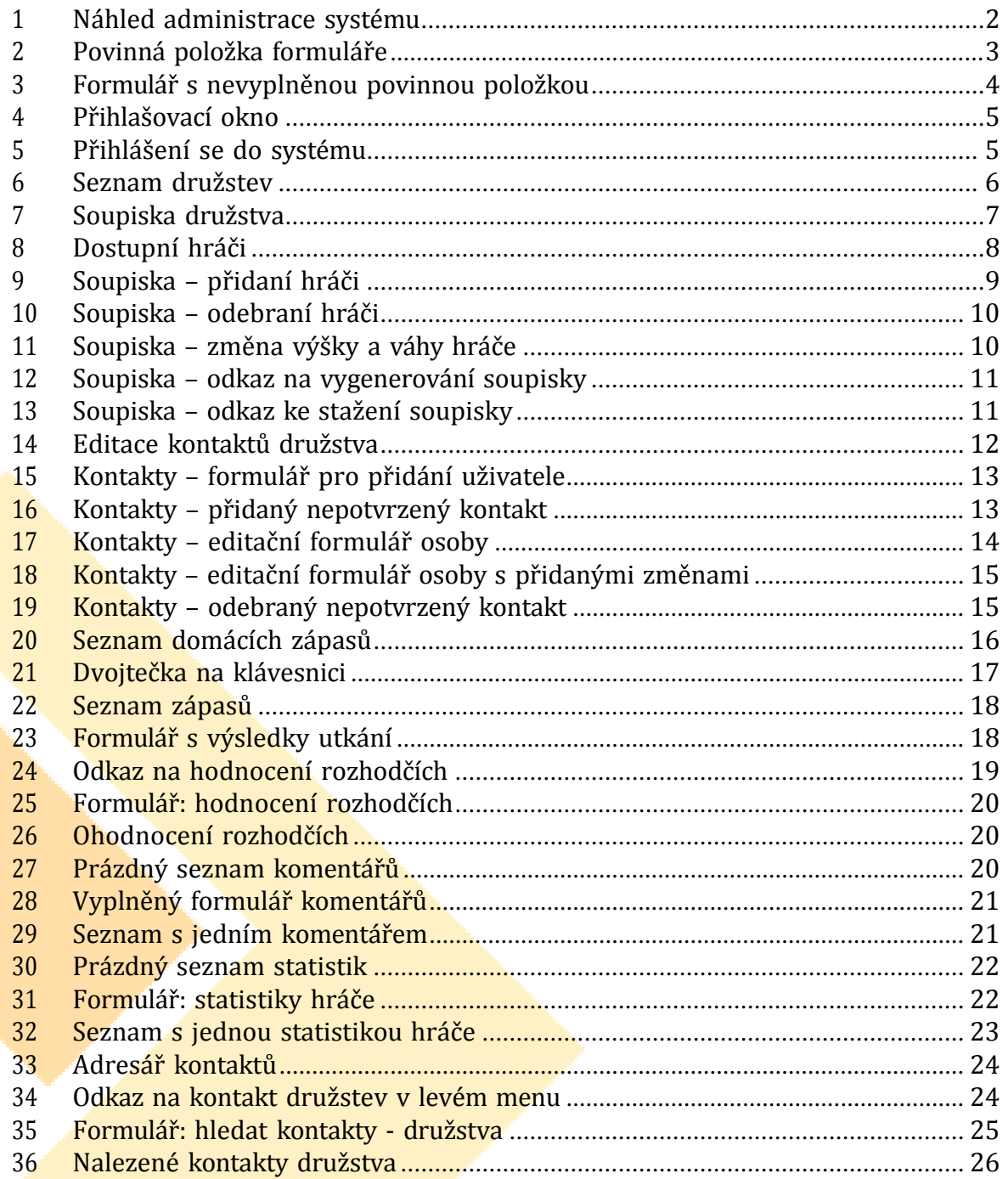

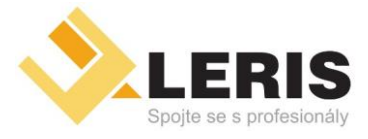

· Elektronické obchody · Inzertní portály

· Video portály Online

- Webhosting
- Serverhosting
- . Webdesign
- · přenosy

· Tvorba software

#### Manuál k administraci družstev

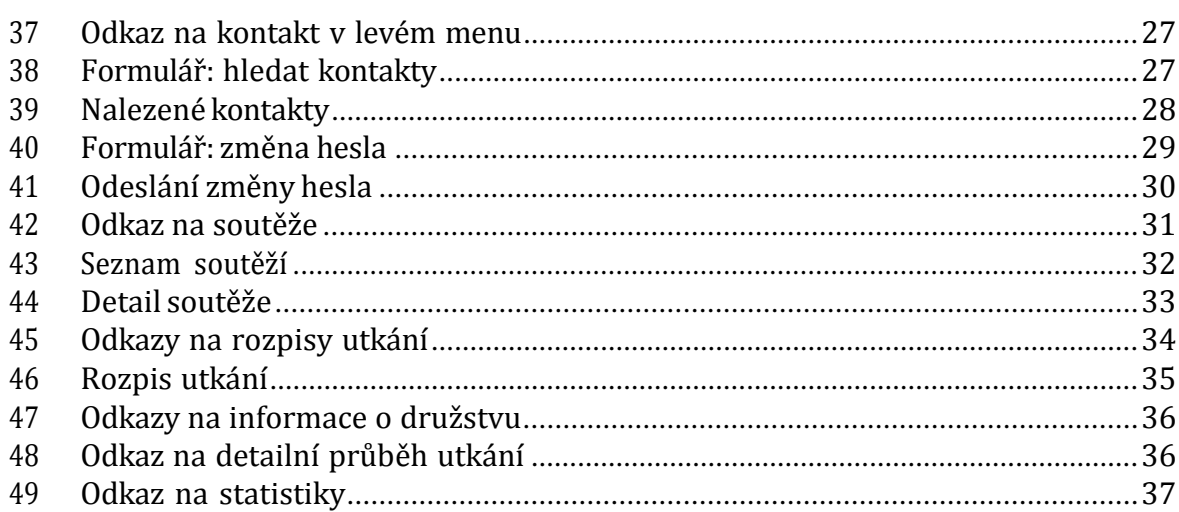